# **D-Link**<sup>®</sup>

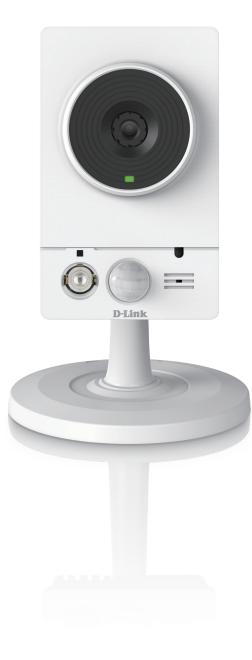

# **User Manual**

# **Vigilance HD Wireless Camera**

DCS-4201

# Preface

D-Link reserves the right to revise this publication and to make changes in the content hereof without obligation to notify any person or organization of such revisions or changes. Information in this document may become obsolete as our services and websites develop and change. Please refer to the www.mydlink.com website for the most current information.

# **Manual Revisions**

| Revision | Date           | Description                                     |
|----------|----------------|-------------------------------------------------|
| 1.0      | April 24, 2015 | DCS-4201 Revision A1 with firmware version 1.00 |

# Trademarks

D-Link and the D-Link logo are trademarks or registered trademarks of D-Link Corporation or its subsidiaries in the United States or other countries. All other company or product names mentioned herein are trademarks or registered trademarks of their respective companies.

Copyright © 2015 D-Link Corporation.

All rights reserved. This publication may not be reproduced, in whole or in part, without prior expressed written permission from D-Link Corporation.

# **Table of Contents**

| Product Overview                     | 4  |
|--------------------------------------|----|
| Package Contents                     | 4  |
| Introduction                         | 5  |
| System Requirements                  | 5  |
| Features                             | 6  |
| Hardware Overview                    | 7  |
| Front                                | 7  |
| Rear                                 | 8  |
| Sides                                | 9  |
| Wireless Installation Considerations | 10 |
| Installation                         | 11 |
| Hardware Installation                | 11 |
| Mount the Camera                     |    |
| Configuration with Wizard            | 13 |
| Viewing Camera via Web Browser       | 17 |
| Setup Wizard SE                      | 17 |
| Configuration                        | 19 |
| Using the Configuration Interface    | 19 |
| Live Video                           | 20 |
| Setup                                | 22 |
| Setup Wizard                         | 22 |
| Network Setup                        | 27 |
| Wireless Setup                       | 31 |
| Dynamic DNS                          | 32 |
| Image Setup                          | 33 |

| Audio and Video          | 35 |
|--------------------------|----|
| Preset                   | 37 |
| Motion Detection         | 39 |
| Sound Detection          | 41 |
| Time and Date            | 42 |
| Event Setup              | 43 |
| SD Card                  | 52 |
| Advanced                 | 53 |
| Digital Input/Output     | 53 |
| ICR and IR               | 54 |
| HTTPS                    | 55 |
| Access List              | 56 |
| Maintenance              | 57 |
| Device Management        | 57 |
| System                   | 58 |
| Firmware Upgrade         |    |
| Status                   | 60 |
| Device Info              | 60 |
| Logs                     | 61 |
| Help                     | 62 |
| DI/DO Specifications     | 63 |
| Technical Specifications | 64 |

# **Product Overview** Package Contents

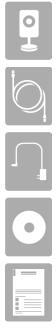

DCS-4201 Vigilance HD Wireless Camera

CAT5 Ethernet cable

Power adapter

CD-ROM with User Manual and software

Quick Installation Guide

If any of the above items are missing, please contact your reseller.

**Safety Notice:** Installation and servicing should be done by certified technicians so as to conform to all local codes and prevent voiding your warranty.

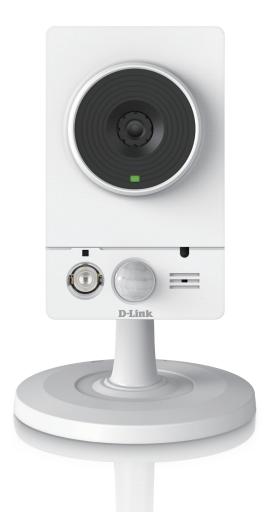

# Introduction

Congratulations on your purchase of the DCS-4201 Vigilance HD Wireless Camera. The DCS-4201 is a versatile and unique solution for your small office. Unlike a standard webcam, the DCS-4201 is a complete system with a built-in CPU and web server that transmits high quality video images for security and surveillance. The DCS-4201 can be accessed remotely, and controlled from any PC/Notebook over your local network or through the Internet via a web browser. The simple installation and intuitive web-based interface offer easy integration with your Ethernet/Fast Ethernet or 802.11n/g wireless network. The DCS-4201 also comes with motion and sound detection features for a complete security solution.

# **System Requirements**

- Computer with Microsoft Windows® 7/8/Vista, Mac OS or Linux
- Internet Explorer 7, Firefox 20, Safari 6, or higher version with Java installed and enabled
- Existing 10/100 Ethernet-based network
- A microSD memory card (optional) is required for recording to onboard storage. SDHC Class 6 or above is recommended.

## **Features**

## Simple to Use

The DCS-4201 is a stand-alone system with a built-in CPU, requiring no special hardware or software. The DCS-4201 supports both ActiveX mode for Internet Explorer and Java mode for other browsers such as Firefox<sup>®</sup> and Safari<sup>®</sup>.

## **Supports a Variety of Platforms**

Supporting TCP/IP networking, HTTP, and other Internet related protocols. The DCS-4201 can also be integrated easily into other Internet/Intranet applications because of its standards-based features.

## **Advanced Event Management**

The DCS-4201 can be set up to send e-mail notifications with snapshots when an event occurs, such as when motion is detected. Events can be triggered from several sources, such as motion detection and time based events.

## **Broad Range of Applications**

With today's high-speed Internet services, the Network Camera can provide the ideal solution for delivering live video images over the Intranet and Internet for remote monitoring. The Network Camera allows remote access using a Web browser for live image viewing, and allows the administrator to manage and control the Network Camera anytime, anywhere in the world. Many applications exist, including industrial and public monitoring of homes, offices, banks, hospitals, child-care centers, and amusement parks.

## IR LED for Day and Night functionality

The built-in infrared LED enables night time viewing of up to 10 meters.

## 802.11n Wireless or Ethernet/Fast Ethernet Support

The DCS-4201 offers wireless 802.11n and Ethernet/Fast Ethernet connectivity, making the network camera easy to integrate into your existing network environment. The DCS-4201 works with a 10Mbps Ethernet based network or 100Mbps Fast Ethernet based network for traditional wired environments, and works with 802.11n routers or access points for added flexibility. The Site Survey feature also allows you to view and connect to any available wireless networks.

# **Hardware Overview**

Front

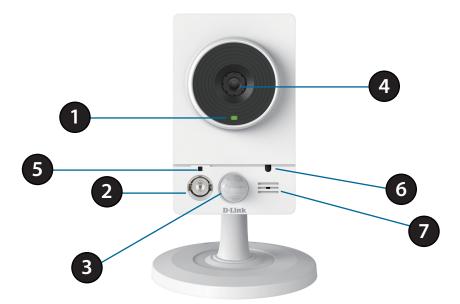

| 1         Status LED         Indicates the camera's current status |                                                                           | Indicates the camera's current status                                                                     |
|--------------------------------------------------------------------|---------------------------------------------------------------------------|----------------------------------------------------------------------------------------------------|
| 2                                                                  | Infrared LED                                                              | Used to illuminate the camera's field of view at night                                                    |
| 3                                                                  | 3         PIR Sensor         Passive infrared sensor for motion detection |                                                                                                    |
| 4                                                                  | Camera Lens Records video of the surrounding area                         |                                                                                                    |
| 5                                                                  | Microphone                                                                | Records audio from the surrounding area                                                                   |
| 6                                                                  | Light Sensor                                                              | The light sensor monitors lighting conditions and switches between day and night vision modes accordingly |
| 7                                                                  | Speaker                                                                   | Can play audio sent to camera for two-way communication                                                   |

## Rear

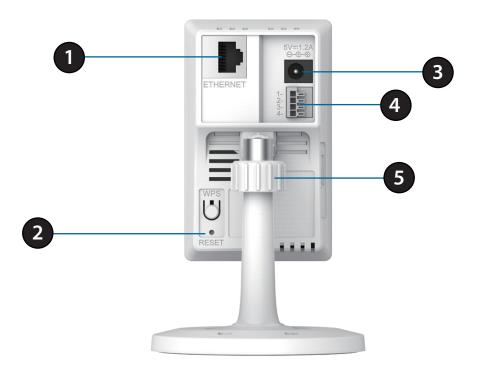

| 1 | Ethernet Port       | Connects to your Ethernet network                                     |  |
|---|---------------------|-----------------------------------------------------------------------|--|
| 2 | <b>Reset Button</b> | Press and hold this button for 10 seconds to reset the camera         |  |
| 3 | Power Connector     | Connects to the included DC 5 V power adapter                         |  |
| 4 | DI/DO Connector     | I/O connectors for external devices                                   |  |
| 5 | Adjustment Ring     | Tighten or loosen the adjustment ring to adjust the camera's position |  |

## Sides

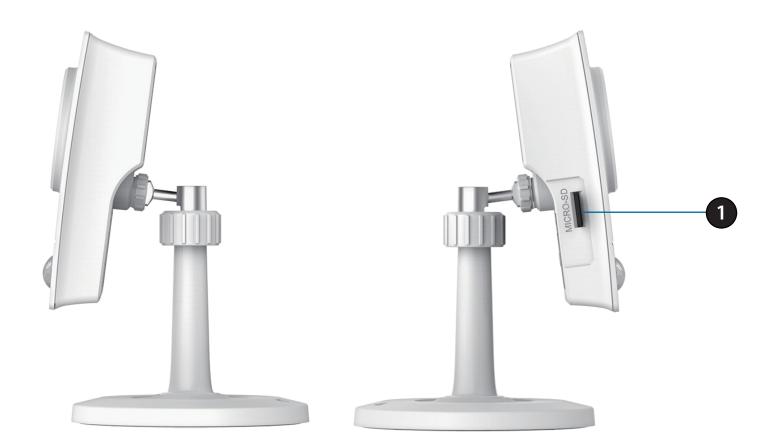

| 1 | microSD Card Slot | Insert a microSD card for storing recorded images and video locally |
|---|-------------------|---------------------------------------------------------------------|
|---|-------------------|---------------------------------------------------------------------|

# **Wireless Installation Considerations**

This D-Link device can connect to your wireless network from anywhere within the operating range of your wireless network. However, the number, thickness and location of walls, ceilings, or other objects that the wireless signals must pass through, may limit the range. Typical ranges vary depending on the types of materials and background RF (radio frequency) noise in your home or business. The key to maximizing wireless range is to follow these basic guidelines:

- 1. Minimize the number of walls and ceilings between your adapter and other network devices (such as your network camera) each wall or ceiling can reduce your adapter's range from 3-90 feet (1-30 meters).
- 2. Be aware of the direct line between network devices. A wall that is 1.5 feet thick (.5 meters), at a 45-degree angle appears to be almost 3 feet (1 meter) thick. At a 2-degree angle, it looks over 42 feet (14 meters) thick. Position your devices so that the signal will travel straight through a wall or ceiling (instead of at an angle) for better reception.
- 3. Building materials make a difference. A solid metal door or aluminum studs may weaken the wireless signal. Try to position your access points, wireless routers, and other networking devices where the signal passes through drywall or open doorways. Materials and objects such as glass, steel, metal, walls with insulation, water (fish tanks), mirrors, file cabinets, brick, and concrete will degrade your wireless signal.
- 4. Keep your product at least 3-6 feet or 1-2 meters away from electrical devices or appliances that generate RF noise.
- 5. If you are using 2.4GHz cordless phones or other radio frequency sources (such as microwave ovens), your wireless connection may degrade dramatically or drop completely. Make sure your 2.4GHz phone base is as far away from your wireless devices as possible. The base transmits a signal even if the phone is not in use.

# Installation Hardware Installation

If you wish to set up your camera without using the Camera Setup Wizard, please follow these steps.

## **Connect the Ethernet Cable**

Connect the included Ethernet cable to the network cable connector located on the panel at the rear of the DCS-4201 and attach it to the network.

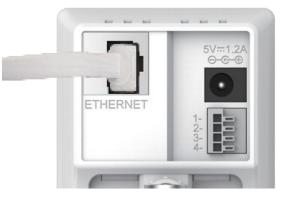

## **Attach the External Power Supply**

Attach the external power supply to the DC Power receptor located on the rear panel of the DCS-4201 and connect it to your wall outlet or power strip.

**Note**: If you choose to take advantage of the Power over Ethernet feature you may unplug the power cable.

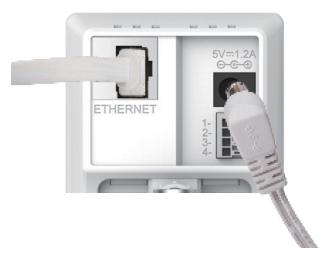

D-Link DCS-4201 User Manual

# **Mount the Camera**

Please refer to the steps below to assist you with mounting the camera.

We suggest that you configure the camera before mounting.

- 1. Place the mounting base where you want to position the camera and use a pencil to mark the holes.
- 2. Depending on the material of the wall or ceiling, use proper tools to drill two holes or screws where you marked. If the wall is made out of concrete, drill the holes first, insert the plastic anchors and then the screws.
  - The space between the camera and the screwheads should be 3 mm.
- 3. Place the mounting base over the screw that is mounted on the wall. Make sure to fit the screw-heads over the big holes and slide it downward to lock firmly. Lightly pull the base forward to make sure that it is locked.
- 4. Place the base cover on the base and screw the camera stem clockwise into the mounting base.
- 5. Adjust the angle of the camera as desired, then tighten the collar on the camera stem to lock it in place.

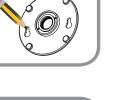

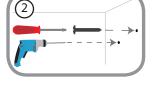

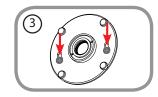

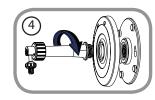

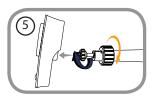

## **Configuration with Wizard**

Insert the DCS-4201 CD into your computer's CD-ROM drive to begin the installation. If the Autorun function on your computer is disabled, or if the D-Link Launcher fails to start automatically, click **Start > Run**. Type **D:\autorun.exe**, where D: represents the drive letter of your CD-ROM drive.

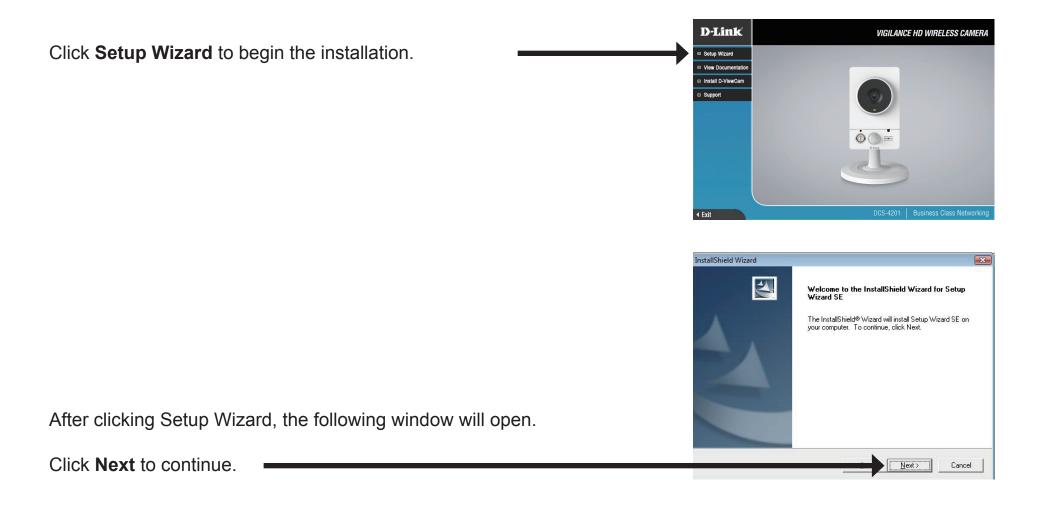

|                                                           | InstallShield Wizard                                                                                                    |
|-----------------------------------------------------------|----------------------------------------------------------------------------------------------------|
|                                                           | License Agreement                                                                                                    |
|                                                           | Please read the following license agreement carefully.                                                                                                    |
|                                                           | Press the PAGE DOWN key to see the rest of the agreement.                                                                                                    |
|                                                           | D-Link Software License Agreement  General Terms                                                                                                    |
|                                                           | IMPORTANT - READ BEFORE COPYING, INSTALLING OR USING<br>PLEASE READ THIS AGREEMENT CAREFULLY BEFORE USING THIS SOFTWARE.<br>D-UINK SYSTEMS, INC. ("D-UINK") WILL LICENSE THE SOFTWARE TO YOU ONLY IF<br>YOU FIRST ACCEPT THE TERMS OF THIS AGREEMENT. BY INSTALLING AND/OR<br>USING THE SOFTWARE YOU AGREE TO THESE TERMS, IF YOU DO NOT AGREE<br>TO THE TERMS OF THIS AGREEMENT, PROMPTLY RETURN THE UNUSED<br>SOFTWARE TO THE PARTY (D-UINK OR ITS AUTHORIZED RESELLER) FROM |
|                                                           | Do you accept all the terms of the preceding License Agreement? If you choose No, the<br>setup will close. To install Setup Wizard SE, you must accept this agreement.                                                                                                    |
| Click Ves to second the License Agreement                 | InstallShield                                                                                                    |
| Click <b>Yes</b> to accept the License Agreement.         |                                                                                                    |
|                                                           | InstallShield Wizard                                                                                                    |
|                                                           | Choose Destination Location                                                                                                    |
|                                                           | Select folder where Setup will install files.                                                                                                    |
|                                                           | Setup will install Setup Wizard SE in the following folder.                                                                                                    |
|                                                           | To install to this folder, click Next. To install to a different folder, click Browse and select<br>another folder.                                                                                                    |
|                                                           |                                                                                                    |
|                                                           |                                                                                                    |
|                                                           | C:\Program Files\D-Link\Setup\VizardSE Browse                                                                                                    |
|                                                           | InstallShield                                                                                                    |
| Click <b>Next</b> to start the installation process.      | Cancel                                                                                                    |
|                                                           | InstallShield Wizard                                                                                                    |
| <b>Note:</b> The installation may take several minutes to | InstallShield Wizard Complete                                                                                                    |
| finish.                                                   | Setup has finished installing Setup Wizard SE on your computer.                                                                                                    |
| Click <b>Finish</b> to complete the installation.         | <b>Finish</b> Cancel                                                                                                    |

Click on the **D-Link Setup Wizard SE** icon that was created in your Windows Start menu.

## Start > D-Link > Setup Wizard SE

The Setup Wizard will appear and display the MAC address and IP address of your camera(s). If you have a DHCP server on your network, a valid IP Address will be displayed. If your network does not use a DHCP server, the network camera's default static IP **192.168.0.20** will be displayed.

Enter the Admin ID and password. When logging in for the first time, the default Admin ID is **admin** with the password left blank.

Click Next to continue.

Click the **Wizard** button to continue.

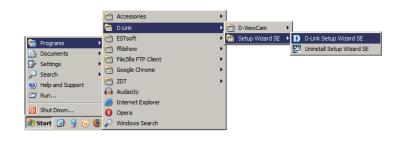

**D-Link** 

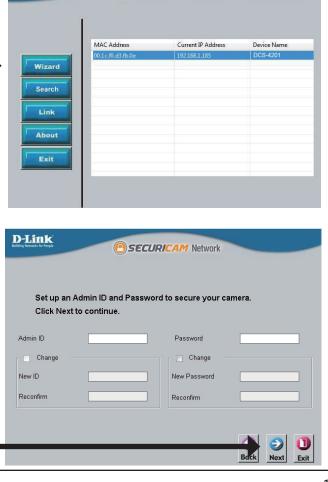

SECURICAM Network

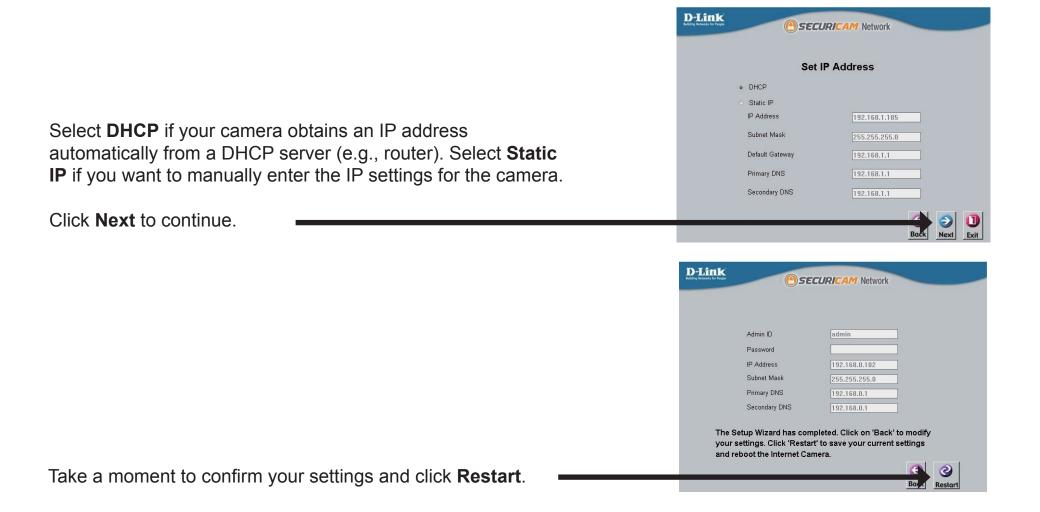

# **Setup Wizard SE**

## Viewing Camera via Web Browser

Click on the **D-Link Setup Wizard SE** icon that was created in your Windows Start menu.

Start > D-Link > Setup Wizard SE

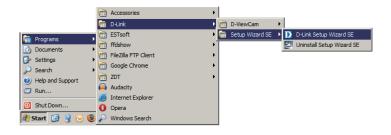

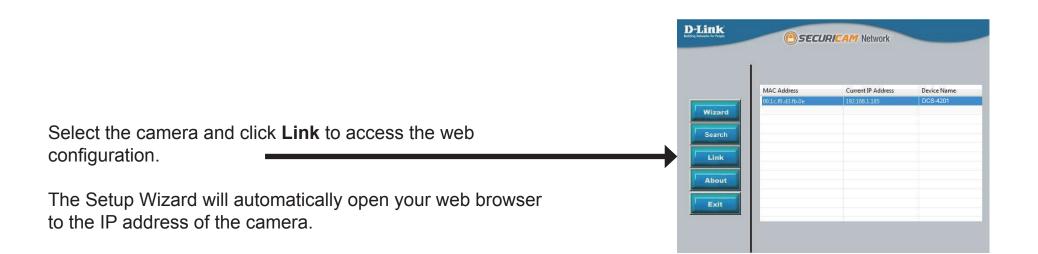

|                                                      | Windows Security                                                                                                    |
|------------------------------------------------------|----------------------------------------------------------------------------------------------------|
|                                                      | The server 192.168.0.113 at DCS-4201 requires a username and password.<br>Warning: This server is requesting that your username and password be<br>sent in an insecure manner (basic authentication without a secure<br>connection). |
| Enter <b>admin</b> as the default username and leave | admin         Password         Remember my credentials                                                                                                    |
| the password blank. Click <b>OK</b> to continue.     | OK Cancel                                                                                                    |

This section displays your camera's live video. You can select your video profile and view or operate the camera. For additional information about web configuration, please refer to the user manual included on the CD-ROM or the D-Link website.

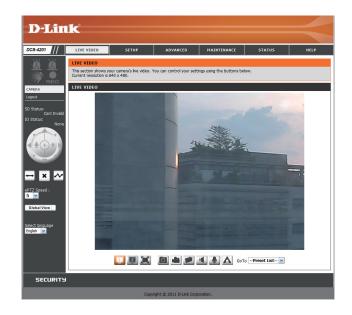

# **Configuration** Using the Configuration Interface

After completing the Camera Installation Wizard, you are ready to use your camera. The camera's built-in Web configuration utility is designed to allow you to easily access and configure your DCS-4201. At the end of the wizard, enter the IP address of your camera into a web browser, such as Mozilla Firefox. To log in, use the User name **admin** and the password you created in the Installation Wizard. If you did not create a password, the default password is blank. After entering your password, click **OK**.

| w | indows Security                                                                                                    |
|---|----------------------------------------------------------------------------------------------------|
|   | The server 192.168.0.113 at DCS-4201 requires a username and password.                                                                                     |
|   | Warning: This server is requesting that your username and password be<br>sent in an insecure manner (basic authentication without a secure<br>connection). |
|   | admin         Password            Remember my credentials                                                                                                  |
|   | OK Cancel                                                                                                    |

# **Live Video**

This section shows your camera's live video. You may select any of the available icons listed below to operate the camera. You may also select your language using the drop-down menu on the left side of the screen.

You can zoom in and out on the live video image using your mouse. Right-click to zoom out or left-click to zoom in on the image.

**SD Status:** This option displays the status of the microSD card. If no microSD card has been inserted, this screen will display the message "Card Invalid."

**IO Status:** This option displays the status of your I/O device if a device has been connected.

|        | Digital Input Indicator     | This indicator will change color when a digital input signal is detected.                                                                          |
|--------|-----------------------------|----------------------------------------------------------------------------------------------------|
| 194    | Motion Trigger<br>Indicator | This indicator will change color when a trigger event occurs.                                                                                      |
|        |                             | <b>Note:</b> The video motion feature for your camera must be enabled.                                                                             |
| REC    | Recording Indicator         | When a recording is in progress, this indicator will change color.                                                                                 |
|        | Control Pad                 | This control pad can be used to electronically pan, tilt,<br>and zoom (ePTZ) within the camera's predefined view<br>area, if one has been defined. |
| ¢      | Auto Pan                    | Starts the automatic panning function.                                                                                                    |
| ×      | Stop                        | Stops automatic panning.                                                                                                    |
| $\sim$ | Preset Path                 | Starts the camera's motion along the predefined path.                                                                                              |

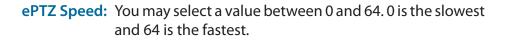

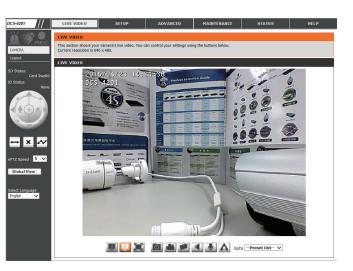

Global View: This window indicates the total field of view (FOV) of the camera. The red box indicates the visible region of interest (ROI).

Language: You may select the interface language using this menu.

Video Profile 1

Record a Video Clip

- Video Profile 2 2
- Video Profile 3 З
- Full screen mode
- 0 Taking a Snapshot

- Set a Storage Folder
- Listen/Stop Audio In (from microphone) 1
- Start/Stop Audio Out (to speaker)
- Start/Stop Digital Output A

Go To (Preset List): If any presets have been defined, you can select them here to move the camera to the selected preset.

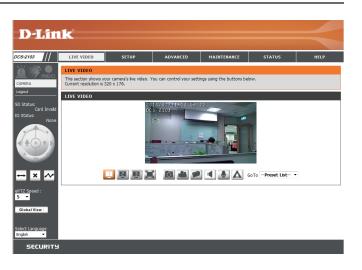

## Setup Setup Wizard

To configure your Network Camera, click **Internet Connection Setup Wizard**. Alternatively, you may click **Manual Internet Connection Setup** to manually configure your Network Camera and skip to "Network Setup" on page 27.

To quickly configure your Network Camera's motion detection settings, click **Motion Detection Setup Wizard**. If you want to enter your settings without running the wizard, click **Manual Motion Detection Setup** and skip to"Motion Detection" on page 39.

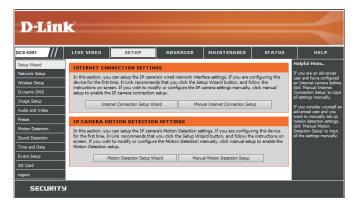

## **Internet Connection Setup Wizard**

This wizard will guide you through a step-by-step process to configure your new D-Link Camera and connect the camera to the Internet. Click **Next** to continue.

Select how the camera will connect to the Internet.

If your router is connected to a router, or you are unsure how your camera will connect to the Internet, select DHCP Connection.

Select **Static IP** if your Internet Service Provider has provided you with connection settings, or if you wish to set a static address within your home network. Enter the correct configuration information and click **Next** to continue.

If you are using PPPoE, select Enable PPPoE and enter your user name and password.

Click Next to continue.

#### welcome to d-link setup wizard - internet connection setup

| wizard will guide you through a step-by-step process to configure your new D-Link IP camera and connect the IP camera<br>in Internet. To set-up your camera motion detection settings, please dick Back button to close this wizard and re-open<br>motion detection setup wizard. |  |
|----------------------------------------------------------------------------------------------------|--|
| <ul> <li>Step 1: Setup LAN Settings</li> </ul>                                                                                                    |  |

- Step 1: Setup DDNS Settings
   Step 2: Setup DDNS Settings
- Step 3: IP camera Name Settings
   Step 4: Setup Time Zone
  - Back Next Cancel

#### Step 1: Setup LAN Settings

Thi to t

Please select whether your IP camera will connect to the Internet with a DHCP connection or Static IP address. If your IP camera is connected to a router, or you are unsure which settings to pick, D-Link recommends that you keep the default selection of DHCP connection. Otherwise, dick on Static IP address to manually assign and IP address before dicking on the Next button.Please enter your ISP Username and Password in the case that your ISP is using PPPoE and then click on the Next button.Please contact your ISP f you on to how your Username and Password.

| OH    | СР             |               |
|-------|----------------|---------------|
| 💿 Sta | atic IP Client |               |
| IP :  | address        | 192.168.0.53  |
| Sul   | bnet mask      | 255.255.255.0 |
| De    | fault router   | 192.168.0.1   |
| Prir  | mary DNS       | 192.168.0.1   |
| Se    | condary DNS    | 0.0.0.0       |
| 📃 Ena | able PPPoE     |               |
| Use   | er Name        |               |

| Back | Next | Cancel |
|------|------|--------|
|      |      |        |

Password

(e.g. 654321@hinet.net)

If you have a Dynamic DNS account and would like the camera to update your IP address automatically, Select **Enable DDNS** and enter your host information. Click **Next** to continue.

#### Step 2: Setup DDNS Settings

If you have a Dynamic DNS account and would like the IP camera to update your IP address automatically, enable DDNS and enter in your host information below. Please click on the Next button to continue.

| Enable DDNS     |                   |                      |   |
|-----------------|-------------------|----------------------|---|
| Server Address  | www.dlinkddns.com | << www.dlinkddns.com | * |
| Host Name       |                   |                      |   |
| User Name       |                   |                      |   |
| Password        |                   |                      |   |
| Verify Password |                   |                      |   |
| Timeout         | 24                | (hours)              |   |
|                 | Back Next         | Cancel               |   |

| Step 3: IP camera Name Settings                                                                                   |                                                                                                    |  |  |
|----------------------------------------------------------------------------------------------------|----------------------------------------------------------------------------------------------------|--|--|
| D-Link recommends that you rename your IP camer<br>connect to your IP camera via this name. Please ass<br>button. | ra for easy accessbility. You can then identify and<br>sign a name of your choice before clicking on the Next |  |  |
| IP camera Name                                                                                                    | DCS-2132.                                                                                                    |  |  |
| Back Next Cancel                                                                                                  |                                                                                                    |  |  |

| Step 4: Setup Time Zone                                                         |                                                                                       |
|---------------------------------------------------------------------------------|---------------------------------------------------------------------------------------|
| Please configure the correct time to ensu<br>and then click on the Next button. | ire that all events are triggered, captured and scheduled at the correct time and day |
| Time Zone                                                                       | (GMT+08:00) Taipei 🔹                                                                  |
| Enable Daylight Saving                                                          |                                                                                       |
|                                                                                 | Back Next Cancel                                                                      |

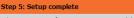

Below is a summary of your IP camera settings. Click on the Back button to review or modify settings or click on the Apply button if all settings are correct. It is recommended to note down these settings in order to access your IP camera on the network or via your web browser.

 IP Address
 DHCP

 IP camera Name
 DCS-2132L

 Time Zone
 (GMT+08:00) Taipei

 DDNS
 Disable

 PPPOE
 Disable

 Back
 Apply

Enter a name for your camera and click Next to continue.

Configure the correct time to ensure that all events will be triggered as scheduled. Click **Next** to continue.

If you have selected DHCP, you will see a summary of your settings, including the camera's IP address. Please write down all of this information as you will need it in order to access your camera.

Click **Apply** to save your settings.

## **Motion Detection Setup Wizard**

This wizard will guide you through a step-by-step process to configure your camera's motion detection functions.

Click Next to continue.

#### Step 1

This step will allow you to enable or disable motion detection, specify the detection sensitivity, and adjust the camera's ability to detect movement.

You may specify whether the camera should capture a snapshot or a video clip when motion is detected.

Please see the **Motion Detection** section on "Motion Detection" on page 39 for information about how to configure motion detection.

#### Step 2

This step allows you to enable motion detection based on a customized schedule. Specify the day and hours. You may also choose to always record whenever motion is detected.

#### Welcome To D-LINK Setup Wizard - Motion Detection

This wizard will guide you through a step-by-step process to configure your IP camera's motion detection functions. To setup the IP camera LAI Nor Internet estitings, please click on the Back button to close this wizard and re-open the IP camera Setup wizard. Otherwise click on the Next button to begin.

- Step 1: Specify Motion Detection Area Settings
   Step 2: Motion Detection Schedule
  - Step 2: Notion Detection Scher
     Step 3: Alerts and Notifications

Back Next Cancel

#### Step 1: Specify Motion Detection Area Settings

This section will allow you to enable or disable motion detection as well as control the sensitivity of your camera's ability to detect movement.

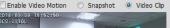

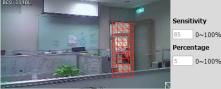

Back Next Cancel

#### step 2: Motion Detection Schedule

Tim

This final step allows you to specify how you receive notification of camera events. Choose between an email notification or alternatively you can setup an FTP Notification. You will need your email account settings or FTP details. If you are unsure of this information, please contact your ISP. Once you have entered this information, please click on the Next button.

| Juli |                               |
|------|-------------------------------|
| e    |                               |
|      | Always                        |
|      | ⊙ From 00 ▼ 00 ▼ To 23 ▼ 59 ▼ |
|      | Back Next Cancel              |

#### Step 3

Step 4

This step allows you to specify how you will receive event notifications from your camera. You may choose not to receive notifications, or to receive notifications via e-mail or FTP.

Please enter the relevant information for your e-mail or FTP account.

You have completed the Motion Detection Wizard.

Please verify your settings and click **Apply** to save them.

Click Next to continue.

#### Step 3: Alerts and Notification

| This final step allows you to specify how you receive notification of camera events. Choose between an<br>email notification or alternatively you can setup an FTP Notification. You will need your email account<br>settings or FTP details. If you are unsure of this information, please contact your ISP. Once you have<br>entered this information, please click on the Next button. |                  |  |  |
|----------------------------------------------------------------------------------------------------|------------------|--|--|
| O not notify me                                                                                                    |                  |  |  |
| Email                                                                                                    |                  |  |  |
| Sender email address                                                                                                    |                  |  |  |
| Recipient email address                                                                                                    |                  |  |  |
| Server address                                                                                                    |                  |  |  |
| User name                                                                                                    |                  |  |  |
| Password                                                                                                    |                  |  |  |
| Port                                                                                                    | 25               |  |  |
| © FTP                                                                                                    |                  |  |  |
| Server address                                                                                                    |                  |  |  |
| Port                                                                                                    | 21               |  |  |
| User name                                                                                                    |                  |  |  |
| Password                                                                                                    |                  |  |  |
| Remote folder name                                                                                                    |                  |  |  |
|                                                                                                    | Back Next Cancel |  |  |

# Step 4: Setup Complete You have completed your IP comera setup. Please dick the Back button if you want to review or modify your settings or dick on the Apply button to save and apply your settings. Motion Detection : Enable EVENT : Video Clp Schedule Day : Sun ,Mon ,Tue ,Wed ,Thu ,Fri ,Sat , Schedule Time : Always Alerts and Notification : Email Back Apply Cancel

Please wait a few moments while the camera saves your settings and restarts.

#### Step 4: Setup Complete

You have completed your IP camera setup. Please dick the Back button if you want to review or modify your settings or click on the Apply button to save and apply your settings.

Changes saved.IP camera's network is restarting, please wait for 5 seconds ...

Back Apply Cancel

## **Network Setup**

Use this section to configure the network connections for your camera. All relevant information must be entered accurately. After making any changes, click the **Save Settings** button to save your changes.

- LAN Settings: This section lets you configure settings for your local area network.
  - **DHCP:** Select this connection if you have a DHCP server running on your network and would like your camera to obtain an IP address automatically.

If you choose DHCP, you do not need to fill out the IP address settings.

- Static IP Client: You may obtain a static or fixed IP address and other network information from your network administrator for your camera. A static IP address may simplify access to your camera in the future.
  - IP Address: Enter the fixed IP address in this field.
- Subnet Mask: This number is used to determine if the destination is in the same subnet. The default value is 255.255.255.0.
- **Default Router:** The gateway used to forward frames to destinations in a different subnet. Invalid gateway settings may cause the failure of transmissions to a different subnet.
  - **Primary DNS:** The primary domain name server translates names to IP addresses.

Secondary DNS: The secondary DNS acts as a backup to the primary DNS.

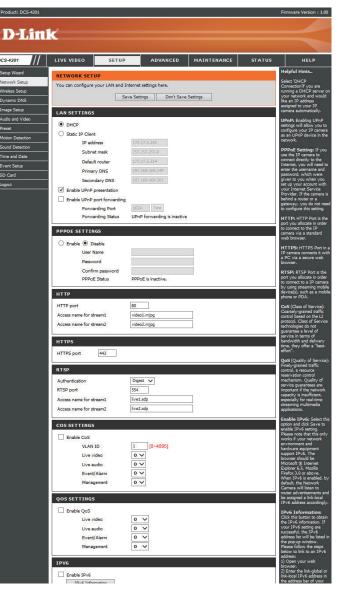

**Enable UPnP Presentation:** Enabling this setting allows your camera to be configured as a UPnP device on your network.

Enable UPnP Port Forwarding: Enabling this setting allows the camera to add port forwarding entries into the router automatically on a UPnP capable network.

PPPoE Settings: Enable this setting if your network uses PPPoE.

User Name / Password: Enter the username and password for your PPPoE account. Re-enter your password in the Confirm Password field. You may obtain this information from your ISP.

HTTP Port: The default port number is 80.

- Access Name for Stream 1~3: The default name is video#.mjpg, where # is the number of the stream.
  - **HTTPS Port:** You may use a PC with a secure browser to connect to the HTTPS port of the camera. The default port number is 443.
  - **RTSP Port:** The port number that you use for RTSP streaming to mobile devices, such as mobile phones or PDAs. The default port number is 554. You may specify the address of a particular stream. For instance, live1.sdp can be accessed at rtsp://x.x.x.v/video1.sdp where the x.x.x.x represents the IP address of your camera.

| LAN SETTINGS                                                                                                    |                                                 |
|----------------------------------------------------------------------------------------------------|-------------------------------------------------|
| OHCP                                                                                                    |                                                 |
| Static IP Client                                                                                                    |                                                 |
| IP address                                                                                                    | 192.168.0.113                                   |
| Subnet mask                                                                                                    | 255.255.255.0                                   |
| Default router                                                                                                    | 192.168.0.1                                     |
| Primary DNS                                                                                                    | 192.168.0.1                                     |
| Secondary DNS                                                                                                    | 0.0.0.0                                         |
| Enable UPnP presentation                                                                                                    |                                                 |
| 🔲 Enable UPnP port forwardin                                                                                                    | Ig                                              |
| Forwarding Port                                                                                                    | 1024 Test                                       |
| Forwarding Status                                                                                                    | UPnP forwarding is inactive                     |
| PPPOE SETTINGS                                                                                                    |                                                 |
| Enable O Disable                                                                                                    |                                                 |
| User Name                                                                                                    |                                                 |
| Password                                                                                                    |                                                 |
| Confirm password                                                                                                    |                                                 |
| PPPoE Status                                                                                                    | DDDoE is interfice                              |
| PPPOE Status                                                                                                    | PPPoE is inactive.                              |
|                                                                                                    | PPPOE IS INACUVE.                               |
| HTTP                                                                                                    | PPPUE IS INACLIVE.                              |
|                                                                                                    | 80                                              |
| нттр                                                                                                    |                                                 |
| HTTP<br>HTTP port                                                                                                    | 80                                              |
| HTTP<br>HTTP port<br>Access name for stream1                                                                                                    | 80<br>video 1.mjpg                              |
| HTTP<br>HTTP port<br>Access name for stream1<br>Access name for stream2<br>Access name for stream3                                                                       | 80<br>video 1.mjpg<br>video 2.mjpg              |
| HTTP<br>HTTP port<br>Access name for stream1<br>Access name for stream2<br>Access name for stream3<br>HTTPS                                                              | 80<br>video 1.mjpg<br>video 2.mjpg              |
| HTTP<br>HTTP port<br>Access name for stream1<br>Access name for stream2<br>Access name for stream3                                                                       | 80<br>video 1.mjpg<br>video 2.mjpg              |
| HTTP<br>HTTP port<br>Access name for stream1<br>Access name for stream2<br>Access name for stream3<br>HTTPS                                                              | 80<br>video 1.mjpg<br>video 2.mjpg              |
| HTTP<br>HTTP port<br>Access name for stream1<br>Access name for stream2<br>Access name for stream3<br>HTTPS<br>HTTPS port 443                                            | 80<br>video 1.mjpg<br>video 2.mjpg              |
| HTTP<br>HTTP port<br>Access name for stream1<br>Access name for stream2<br>Access name for stream3<br>HTTPS<br>HTTPS port 443<br>RTSP                                    | 80<br>video1.mjpg<br>video2.mjpg<br>video3.mjpg |
| HTTP<br>HTTP port<br>Access name for stream1<br>Access name for stream2<br>Access name for stream3<br>HTTPS<br>HTTPS port<br>HTTPS port<br>443<br>RTSP<br>Authentication | 80<br>video1.mjpg<br>video2.mjpg<br>video3.mjpg |
| HTTP<br>HTTP port<br>Access name for stream1<br>Access name for stream2<br>Access name for stream3<br>HTTPS<br>HTTPS port<br>443<br>RTSP<br>Authentication<br>RTSP port  | 80<br>video1.mjpg<br>video2.mjpg<br>video3.mjpg |

- Enable CoS: Enabling the Class of Service setting implements a best-effort policy without making any bandwidth reservations.
- **Enable QoS:** Enabling QoS allows you to specify a traffic priority policy to ensure a consistent Quality of Service during busy periods. If the Network Camera is connected to a router that itself implements QoS, the router's settings will override the QoS settings of the camera.
- **Enable IPV6:** Enable the IPV6 setting to use the IPV6 protocol. Enabling the option allows you to manually set up the address, specify an optional IP address, specify an optional router and an optional primary DNS.
- **Enable Multicast for stream** The DCS-4201 allows you to multicast each of the available streams via group address and specify the TTL value for each stream. Enter the port and TTL settings you wish to use if you do not want to use the defaults.

| COS SETTINGS                                                                                                    |                                                                                                    |
|----------------------------------------------------------------------------------------------------|----------------------------------------------------------------------------------------------------|
| Enable CoS                                                                                                    |                                                                                                    |
| VLAN ID 1                                                                                                    | [0~4095]                                                                                                    |
|                                                                                                    | [•]                                                                                                    |
|                                                                                                    | ) -                                                                                                    |
|                                                                                                    | ) -                                                                                                    |
| Management 0                                                                                                    | . •                                                                                                    |
|                                                                                                    |                                                                                                    |
| QOS SETTINGS                                                                                                    |                                                                                                    |
| Enable QoS                                                                                                    |                                                                                                    |
| Live video 0                                                                                                    | ) -                                                                                                    |
| Live audio 0                                                                                                    | ) -                                                                                                    |
| Event/Alarm 0                                                                                                    |                                                                                                    |
| Management 0                                                                                                    | ) -                                                                                                    |
| IPV6                                                                                                    |                                                                                                    |
| Enable IPv6                                                                                                    |                                                                                                    |
| IPv6 Information                                                                                                    |                                                                                                    |
| Manually setup the IP addre                                                                                                    | SS                                                                                                    |
| Optional IP address / Prefix                                                                                                    |                                                                                                    |
| Optional default router                                                                                                    |                                                                                                    |
| Optional primary DNS                                                                                                    |                                                                                                    |
|                                                                                                    |                                                                                                    |
|                                                                                                    |                                                                                                    |
| MULTICAST                                                                                                    |                                                                                                    |
| Enable multicast for stream 1                                                                                                    |                                                                                                    |
| Enable multicast for stream 1<br>Multicast group address                                                                                                    | 239.1.1.1                                                                                                    |
| Enable multicast for stream 1<br>Multicast group address<br>Multicast video port                                                                                                    | 6550                                                                                                    |
| Enable multicast for stream 1<br>Multicast group address<br>Multicast video port<br>Multicast RTCP video port                                                                                                    | 6550                                                                                                    |
| Enable multicast for stream 1<br>Multicast group address<br>Multicast video port<br>Multicast RTCP video port<br>Multicast audio port                                                                                                    | 6550<br>6551<br>6552                                                                                                    |
| Enable multicast for stream 1<br>Multicast group address<br>Multicast video port<br>Multicast RTCP video port<br>Multicast audio port<br>Multicast RTCP audio port                                                                                                    | 6550<br>6551<br>6552<br>6553                                                                                                    |
| Enable multicast for stream 1<br>Multicast group address<br>Multicast video port<br>Multicast RTCP video port<br>Multicast audio port<br>Multicast RTCP audio port<br>Multicast RTCP audio port<br>Multicast TTL [1~255]                                                                                                    | 6550<br>6551<br>6552                                                                                                    |
| <ul> <li>Enable multicast for stream 1<br/>Multicast group address<br/>Multicast video port<br/>Multicast RTCP video port<br/>Multicast audio port<br/>Multicast RTCP audio port<br/>Multicast RTCP audio port<br/>Multicast TTL [1~255]</li> <li>Enable multicast for stream 2</li> </ul>                                                                                                    | 6550<br>6551<br>6552<br>6553<br>64                                                                                                    |
| <ul> <li>Enable multicast for stream 1<br/>Multicast group address<br/>Multicast video port<br/>Multicast RTCP video port<br/>Multicast audio port<br/>Multicast RTCP audio port<br/>Multicast RTCP audio port<br/>Multicast TTL [1~255]</li> <li>Enable multicast for stream 2<br/>Multicast group address</li> </ul>                                                                                                    | 6550<br>6551<br>6552<br>64<br>239.1.1.2                                                                                                    |
| <ul> <li>Enable multicast for stream 1<br/>Multicast group address<br/>Multicast video port<br/>Multicast RTCP video port<br/>Multicast audio port<br/>Multicast RTCP audio port<br/>Multicast RTCP audio port<br/>Multicast TTL [1~255]</li> <li>Enable multicast for stream 2<br/>Multicast group address<br/>Multicast video port</li> </ul>                                                                                                    | 6550         6551         6552         6553         64         239.1.1.2         6554                                                                                                    |
| <ul> <li>Enable multicast for stream 1<br/>Multicast group address<br/>Multicast video port<br/>Multicast RTCP video port<br/>Multicast RTCP audio port<br/>Multicast RTCP audio port<br/>Multicast RTCP audio port<br/>Multicast for stream 2<br/>Multicast group address<br/>Multicast video port<br/>Multicast RTCP video port</li> </ul>                                                                                                    | 6550<br>6551<br>6552<br>64<br>239.1.1.2<br>6554<br>6555                                                                                                    |
| <ul> <li>Enable multicast for stream 1<br/>Multicast group address<br/>Multicast video port<br/>Multicast RTCP video port<br/>Multicast RTCP audio port<br/>Multicast RTCP audio port<br/>Multicast RTCP audio port<br/>Multicast for stream 2<br/>Multicast group address<br/>Multicast video port<br/>Multicast RTCP video port<br/>Multicast audio port</li> </ul>                                                                                                    | 6550         6551         6552         6553         64         239.1.1.2         6554         6555         6556                                                                                  |
| <ul> <li>Enable multicast for stream 1<br/>Multicast group address<br/>Multicast video port<br/>Multicast RTCP video port<br/>Multicast RTCP audio port<br/>Multicast RTCP audio port<br/>Multicast RTCP audio port<br/>Multicast for stream 2<br/>Multicast group address<br/>Multicast video port<br/>Multicast RTCP video port<br/>Multicast audio port<br/>Multicast RTCP audio port</li> </ul>                                                                                                    | 6550         6551         6552         6553         64         239.1.1.2         6554         6555         6555         6555         6556         6557                                           |
| <ul> <li>Enable multicast for stream 1<br/>Multicast group address<br/>Multicast video port<br/>Multicast RTCP video port<br/>Multicast RTCP audio port<br/>Multicast RTCP audio port<br/>Multicast RTCP audio port<br/>Multicast for stream 2<br/>Multicast group address<br/>Multicast video port<br/>Multicast RTCP video port<br/>Multicast audio port<br/>Multicast RTCP audio port<br/>Multicast RTCP audio port<br/>Multicast TTL [1~255]</li> </ul>                                                                                                    | 6550         6551         6552         6553         64         239.1.1.2         6554         6555         6556                                                                                  |
| <ul> <li>Enable multicast for stream 1<br/>Multicast group address<br/>Multicast video port<br/>Multicast RTCP video port<br/>Multicast RTCP addio port<br/>Multicast RTCP audio port<br/>Multicast RTCP audio port<br/>Multicast group address<br/>Multicast video port<br/>Multicast video port<br/>Multicast RTCP video port<br/>Multicast audio port<br/>Multicast RTCP audio port<br/>Multicast RTCP audio port<br/>Multicast TTL [1~255]</li> <li>Enable multicast for stream 3</li> </ul>                                                                                                    | 6550         6551         6552         6553         64         239.1.1.2         6554         6555         6555         6555         6557         64                                             |
| <ul> <li>Enable multicast for stream 1<br/>Multicast group address<br/>Multicast video port<br/>Multicast RTCP video port<br/>Multicast RTCP udio port<br/>Multicast RTCP audio port<br/>Multicast RTCP audio port<br/>Multicast for stream 2<br/>Multicast group address<br/>Multicast video port<br/>Multicast RTCP video port<br/>Multicast audio port<br/>Multicast RTCP audio port<br/>Multicast RTCP audio port<br/>Multicast TTL [1~255]</li> <li>Enable multicast for stream 3<br/>Multicast group address</li> </ul>                                                                                                    | 6550         6551         6552         6553         64         239.1.1.2         6555         6555         6555         6555         6557         64                                             |
| <ul> <li>Enable multicast for stream 1<br/>Multicast group address<br/>Multicast video port<br/>Multicast RTCP video port<br/>Multicast RTCP addio port<br/>Multicast RTCP audio port<br/>Multicast RTCP audio port<br/>Multicast for stream 2<br/>Multicast group address<br/>Multicast video port<br/>Multicast RTCP video port<br/>Multicast RTCP addio port<br/>Multicast RTCP audio port<br/>Multicast RTCP audio port<br/>Multicast TTL [1~255]</li> <li>Enable multicast for stream 3<br/>Multicast group address<br/>Multicast group address<br/>Multicast video port</li> </ul>                                                                                                    | 6550         6551         6552         6553         64         239.1.1.2         6554         6555         6555         6555         6557         64         239.1.1.3         6558              |
| <ul> <li>Enable multicast for stream 1<br/>Multicast group address<br/>Multicast video port<br/>Multicast RTCP video port<br/>Multicast RTCP audio port<br/>Multicast RTCP audio port<br/>Multicast RTCP audio port<br/>Multicast for stream 2<br/>Multicast group address<br/>Multicast video port<br/>Multicast RTCP video port<br/>Multicast RTCP audio port<br/>Multicast RTCP audio port<br/>Multicast RTCP audio port<br/>Multicast TTL [1~255]</li> <li>Enable multicast for stream 3<br/>Multicast group address<br/>Multicast youp address<br/>Multicast video port<br/>Multicast video port<br/>Multicast video port<br/>Multicast RTCP video port<br/>Multicast RTCP video port</li> </ul>                                                                                                   | 6550         6551         6552         6553         64         239.1.1.2         6554         6555         6556         6557         64         239.1.1.3         6558         6559              |
| <ul> <li>Enable multicast for stream 1<br/>Multicast group address<br/>Multicast video port<br/>Multicast RTCP video port<br/>Multicast RTCP audio port<br/>Multicast RTCP audio port<br/>Multicast TTL [1~255]</li> <li>Enable multicast for stream 2<br/>Multicast group address<br/>Multicast video port<br/>Multicast RTCP video port<br/>Multicast RTCP audio port<br/>Multicast RTCP audio port<br/>Multicast RTCP audio port<br/>Multicast STTL [1~255]</li> <li>Enable multicast for stream 3<br/>Multicast group address<br/>Multicast group address<br/>Multicast video port<br/>Multicast group address<br/>Multicast video port<br/>Multicast RTCP video port<br/>Multicast RTCP video port<br/>Multicast RTCP video port<br/>Multicast RTCP video port<br/>Multicast audio port</li> </ul> | 6550         6551         6552         6553         64         239.1.1.2         6554         6555         6556         6557         64         239.1.1.3         6558         6559         6550 |
| <ul> <li>Enable multicast for stream 1<br/>Multicast group address<br/>Multicast video port<br/>Multicast RTCP video port<br/>Multicast RTCP audio port<br/>Multicast RTCP audio port<br/>Multicast RTCP audio port<br/>Multicast for stream 2<br/>Multicast group address<br/>Multicast video port<br/>Multicast RTCP video port<br/>Multicast RTCP audio port<br/>Multicast RTCP audio port<br/>Multicast RTCP audio port<br/>Multicast TTL [1~255]</li> <li>Enable multicast for stream 3<br/>Multicast group address<br/>Multicast youp address<br/>Multicast video port<br/>Multicast video port<br/>Multicast video port<br/>Multicast RTCP video port<br/>Multicast RTCP video port</li> </ul>                                                                                                   | 6550         6551         6552         6553         64         239.1.1.2         6554         6555         6556         6557         64         239.1.1.3         6558         6559              |

**Enable Bonjour:** Enable this to allow other network devices to connect to this camera using Bonjour.

Bonjour Name: Enter the name to identify this camera on Bonjour.

#### BONJOUR SETTINGS

Enable Bonjour Bonjour Name

DCS-4201\_4201AA 32 characters maximum (Characters you may use in a Bonjour Name: "upper or lower case letters", "numbers" and "hyphens".)

## **Wireless Setup**

This section allows you to set up and configure the wireless settings on your camera. After making any changes, click the **Save Settings** button to save your changes.

- Site Survey: Click the Rescan button to scan for available wireless networks. After scanning, you can use the drop-down box to select an available wireless network. The related information (SSID, Wireless Mode, Channel, Authentication, Encryption) will be automatically filled in for you.
  - **SSID:** Enter the SSID of the wireless access point you wish to use.
- Wireless Mode: Use the drop-down box to select the mode of the wireless network you wish to connect to. Infrastructure is normally used to connect to an access point or router. Ad-Hoc is usually used to connect directly to another computer.
  - **Channel:** If you are using Ad Hoc mode, select the channel of the wireless network you wish to connect to, or select Auto.
- Authentication: Select the authentication you use on your wireless network Open, Shared, WPA-PSK, or WPA2-PSK.
  - **Encryption:** If you use WPA-PSK or WPA2-PSK authentication, you will need to specify whether your wireless network uses TKIP or AES encryption. If you use Open or Shared authentication, WEP encryption should be the setting.
    - Key: If you use WEP, WPA-PSK, or WPA2-PSK authentication, enter the Key (also known as password) used for your wireless network.

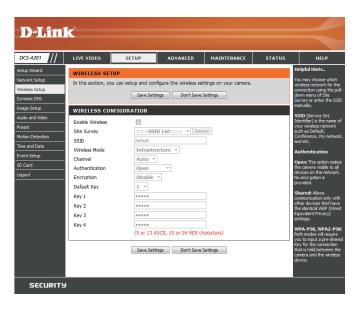

## **Dynamic DNS**

DDNS allows you to access your camera using a domain name instead of an IP address. To do this, you will need to have an account with one of the DDNS services listed in the drop-down box on this page.

**Enable DDNS:** Select this checkbox to enable the DDNS function.

Server Address: Select your Dynamic DNS provider from the pull down menu or enter the server address manually.

Host Name: Enter the host name of the DDNS server.

User Name: Enter the user name or e-mail used to connect to your DDNS account.

Password: Enter the password used to connect to your DDNS server account.

Timeout: Enter the DNS timeout values you wish to use.

**Status:** Indicates the connection status, which is automatically determined by the system.

| DCS-4201         | LIVE VIDEO              | SETUP                    | ADVANCED               | MAINTENANCE                                          | STATUS           | HELP                                                     |
|------------------|-------------------------|--------------------------|------------------------|------------------------------------------------------|------------------|----------------------------------------------------------|
| Setup Wizard     | DYNAMIC DNS             |                          |                        |                                                      |                  | Helpful Hints                                            |
| Network Setup    |                         |                          | e a domain name that y |                                                      | 10 Val 20        | Dynamic DNS is useful if<br>you have a DSL or Cable      |
| Wireless Setup   |                         |                          |                        | ally assigned IP address.<br>By using a DDNS service |                  | service provider that<br>changes your modem IP           |
| Dynamic DNS      | your domain name        | to connect to your IP ca | amera no matter what y | our IP address is.                                   | c, you can enter | address periodically. This<br>will allow you to assign a |
| Image Setup      | Sign up for D-Link's    | Free DDNS service at v   | www.DLinkDDNS.com.     |                                                      |                  | website domain name to                                   |
| Audio and Video  | Augura providence and a |                          |                        |                                                      |                  | your IP camera instead of<br>connecting through an IP    |
| Preset           |                         | Save Sett                | ings Don't Save S      | Settings                                             |                  | address.                                                 |
| Motion Detection | DYNAMIC DNS             | SETTING                  |                        |                                                      |                  |                                                          |
| Sound Detection  |                         |                          |                        |                                                      |                  |                                                          |
| Time and Date    | Enable DDNS             |                          |                        |                                                      |                  |                                                          |
| Event Setup      | Server Address          | www.dlnkd                | dns.com << w           | ww.dlinkddns.com                                     | ~                |                                                          |
| SD Card          | Host Name               |                          |                        |                                                      |                  |                                                          |
| Logout           | User Name               |                          |                        |                                                      |                  |                                                          |
|                  | Password                |                          |                        |                                                      |                  |                                                          |
|                  | Verify Password         |                          |                        |                                                      |                  |                                                          |
|                  | Timeout                 | 24                       | (hours)                | )                                                    |                  |                                                          |
|                  | Status                  | Inactive                 |                        |                                                      |                  |                                                          |
|                  | L                       |                          |                        |                                                      |                  |                                                          |
|                  |                         | Save Sett                | ings Don't Save S      | Settings                                             |                  |                                                          |

## **Image Setup**

In this section, you may configure the video image settings for your camera. A preview of the image will be shown in Live Video.

Enable Privacy Mask Setting: The Privacy Mask setting allows you to specify up to 3 rectangular areas on the camera's image to be blocked/ excluded from recordings and snapshots.

You may click and drag the mouse cursor over the camera image to draw a mask area. Right clicking on the camera image brings up the following menu options:

- Disable All: Disables all mask areas
- Enable All: Enables all mask areas
- Reset All: Clears all mask areas.

Anti Flicker: If the video flickers, try enabling this setting.

Mirror: This will mirror the image horizontally.

- Flip: This will flip the image vertically. When turning Flip on, you may want to consider turning Mirror on as well.
- **Power Line:** Select the frequency used by your power lines to avoid interference or distortion.
- White Balance: Use the drop-down box to change white balance settings to help balance colors for different environments. You can choose from Auto, Outdoor, Indoor, Fluorescent, and Push Hold. Push Hold will save and lock the currently detected white balance settings when you click Save.

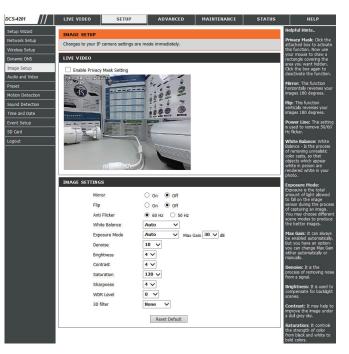

- **Exposure Mode:** Changes the exposure mode. Use the drop-down box to set the camera for Indoor, Outdoor, or Night environments, or to Moving to capture moving objects. The Low Noise option will focus on creating a high-quality picture without noise. You can also create 3 different custom exposure modes. The Max Gain setting will allow you to control the maximum amount of gain to apply to brighten the picture.
  - **Denoise:** This setting controls the amount of noise reduction that will be applied to the picture.
  - Brightness: Adjust this setting to compensate for backlit subjects.
    - **Contrast:** Adjust this setting to alter the color intensity/strength.
  - Saturation: This setting controls the amount of coloration, from grayscale to fully saturated.
  - **Sharpness:** Specify a value from 0 to 8 to specify how much sharpening to apply to the image.
  - **Reset Default:** Click this button to reset the image to factory default settings.
    - WDR Level: WDR makes it easier to see objects that may appear dark due to strong backlighting conditions during the daytime. Higher WDR levels will make it easier to see objects in shadows.
    - **3D filtering:** 3D filtering reduces the amount of image noise when viewing a low-light environment. Higher levels of 3D filtering will apply stronger levels of noise reduction.

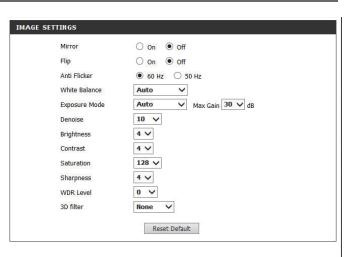

## **Audio and Video**

You may configure up to 3 video profiles with different settings for your camera. Hence, you may set up different profiles for your computer and mobile display. In addition, you may also configure the two-way audio settings for your camera. After making any changes, click the **Save Settings** button to save your changes.

Aspect ratio: Set the aspect ratio of the video to 4:3 standard or 16:9 widescreen.

Mode: Set the video codec to be used to MJPEG or H.264.

Frame size / View window area: Frame size determines the total capture resolution, and View window area determines the Live Video viewing window size. If the Frame size is larger than the Live Video size, you can use the ePTZ controls to look around.

- 16:9 1280 x 720, 800 x 448, 640 x 360, 480 x 272, 320 x 176
- 4:3 960 x 720, 800 x 592, 640 x 480, 480 x 352, 320 x 240

**Note**: If your View window area is the same as your Frame size, you will not be able to use the ePTZ function.

- Maximum frame rate: A higher frame rate provides smoother motion for videos, and requires more bandwidth. Lower frame rates will result in stuttering motion, and requires less bandwidth.
  - Video Quality: This limits the maximum bandwidth, which can be combined with the "Fixed quality" option to optimize the bandwidth utilization and video quality. If fixed bandwidth utilization is desired regardless of the video quality, choose "Constant bit rate" and select the desired bandwidth.

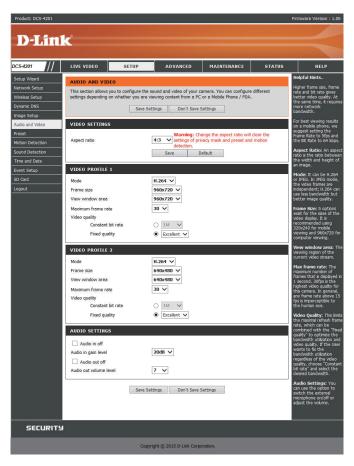

- **Constant bit rate:** The bps will affect the bit rate of the video recorded by the camera. Higher bit rates result in higher video quality.
  - **Fixed quality:** Select the image quality level for the camera to try to maintain. High quality levels will result in increased bit rates.

Audio in off: Selecting this checkbox will mute incoming audio.

Audio in gain level: This setting controls the amount of gain applied to incoming audio to increase its volume.

Audio out off: Selecting this checkbox will mute outgoing audio.

Audio out volume level: This setting controls the amount of gain applied to outgoing audio to increase its volume.

| VIDEO SETTINGS         |                                                                                                    |
|------------------------|----------------------------------------------------------------------------------------------------|
| Aspect ratio           | Warning: Change the aspect ratio will clear the settings of privacy mask and preset and motion detection.           Save         Default |
| VIDEO PROFILE 1        |                                                                                                    |
| Mode                   | H.264 V                                                                                                    |
| Frame size             | 960x720 🗸                                                                                                    |
| View window area       | 960x720 🗸                                                                                                    |
| Maximum frame rate     | 30 🗸                                                                                                    |
| Video quality          |                                                                                                    |
| Constant bit rate      |                                                                                                    |
| Fixed quality          | Excellent                                                                                                    |
| VIDEO PROFILE 2        |                                                                                                    |
| Mode                   | H.264 🗸                                                                                                    |
| Frame size             | 640x480 🗸                                                                                                    |
| View window area       | 640x480 🗸                                                                                                    |
| Maximum frame rate     | 30 🗸                                                                                                    |
| Video quality          |                                                                                                    |
| Constant bit rate      |                                                                                                    |
| Fixed quality          | ● Excellent ∨                                                                                                    |
| AUDIO SETTINGS         |                                                                                                    |
| Audio in off           |                                                                                                    |
| Audio in gain level    | 20dB 🗸                                                                                                    |
| Audio out off          |                                                                                                    |
| Audio out volume level | 7 🗸                                                                                                    |
|                        | Save Settings Don't Save Settings                                                                                                    |

#### Preset

This screen allows you to set preset points for the ePTZ function of the camera, which allows you to look around the camera's viewable area by using a zoomed view. Presets allow you to quickly go to and view a specific part of the area your camera is covering, and you can create preset sequences, which will automatically change the camera's view between the different presets according to a defined order and timing you can set.

Note: If your View window area is the same as your Frame size, you will not be able to use the ePTZ function.

Video Profile: This selects which video profile to use.

ePTZ Speed: You may select a value between 0 and 64.0 is the slowest and 64 is the fastest.

Arrow Buttons and Home Button: Use these buttons to move to a specific part of the viewing area, which you can then set as a preset. Click the Home button to return to the center of the viewing area.

- Input Preset Name: Enter the name of the preset you want to create, then click the Add button to make a new preset. If an existing preset has been selected from the Preset List, you can change its name by typing in a new name, then clicking the Rename button.
  - **Preset List:** Click this drop-down box to see a list of all the presets that have been created. You can select one, then click the **GoTo** button to change the displayed camera view to the preset. Clicking the **Remove** button will delete the currently selected preset.

Preset Sequence: This section allows you to create a preset sequence, which automatically moves the camera's view between a set of preset views.

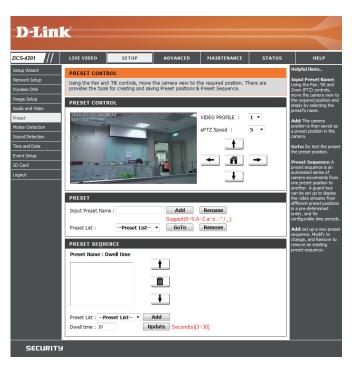

Preset List: To add a preset to the sequence, select it from the dropdown box at the bottom of this window, set the Dwell time to determine how long the camera view will stay at that preset, then click the Add button. The preset name will appear in the list, followed by the dwell time to view that preset for.

You can rearrange your presets in the sequence by selecting a preset in the sequence, then clicking the arrow buttons to move it higher or lower in the current sequence.

Clicking the trash can button will remove the currently selected preset from the sequence.

If you want to change the dwell time for a preset, select it from the list, enter a new dwell time, then click the **Update** button.

| Preset Name : Dwell time                     |                            |
|----------------------------------------------|----------------------------|
| Pan_Sequence:10                              | ī <b>1</b>                 |
| Privacy_Sequence:10<br>Irregular_Sequence:10 |                            |
| Work_Area: 10<br>Main door area: 10          |                            |
| Man_obor_area. 10                            |                            |
|                                              | +                          |
|                                              |                            |
| Preset List : Preset List-                   | - Add                      |
| Preset List : Preset List<br>Dwel time : 10  | Add Update Second(s)[3-30] |

#### **Motion Detection**

Motion detection enables the camera to monitor the video feed for movement. Here, you can adjust the sensitivity and percentage settings, which work together to determine whether motion is detected by the camera or not. After making any changes, click the **Save Settings** button to save your changes.

**Enable Video Motion:** Select this box to enable the motion detection feature of your camera.

**Enable PIR:** Select this box to enable Passive Infrared detection.

Sensitivity: Specifies how sensitive motion detection will be from 0% to 100%. A low sensitivity setting means that there must be large changes between two images in order to detect motion, and a high sensitivity setting means that even small changes will cause motion to be detected.

Low sensitivities may be useful when monitoring an area that has flickering lights or a window to the outside in view. High sensitivities may be useful when monitoring an area that rarely changes, such as a storeroom or warehouse.

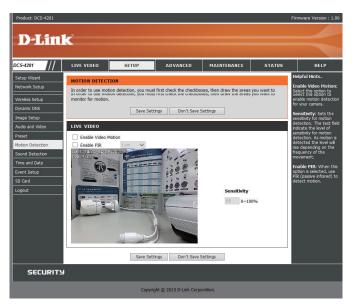

Draw Motion Area: Use your mouse to click and drag on the area that you would like to monitor for motion.

**Erase Motion Area:** To erase a motion detection area, simply click on the red square that you wish to remove.

Right clicking on the camera image brings up the following menu options:

- Select All: Draws a motion detection area over the entire screen.
- Clear All: Clears any motion detection areas that have been drawn.
- Restore: Restores the previously specified motion detection areas.

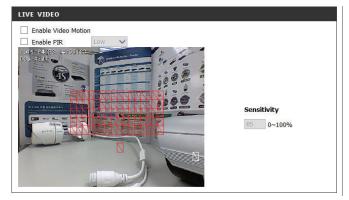

#### **Sound Detection**

Sound detection enables the camera to monitor the environment for loud sounds. You may set the volume threshold used to determine whether sound was detected or not.

**Enable Sound Detection:** Check this box to enable the sound detection feature of your camera.

**Detection Level:** Specifies the measurable level that would indicate sound. Please enter a value between 50 and 90, the higher the number the more sensitive the camera will be to sound.

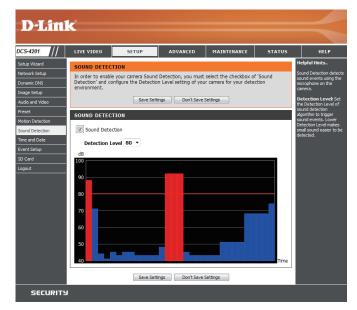

#### **Time and Date**

This section allows you to automatically or manually configure, update, and maintain the internal system clock for your camera. After making any changes, click the **Save Settings** button to save your changes.

Time Zone: Select your time zone from the drop-down menu.

Enable Daylight Saving: Select this to enable Daylight Saving Time.

Auto Daylight Saving: Select this option to allow your camera to configure the Daylight Saving settings automatically.

Set Date and Time Manually: Selecting this option allows you to configure the Daylight Saving date and time manually.

Offset: Sets the amount of time to be added or removed when Daylight Saving is enabled.

Synchronize with NTP Server: Enable this feature to set the time automatically by using an NTP server.

NTP Server: Network Time Protocol (NTP) synchronizes the DCS-4201 with an Internet time server. Choose the one that is closest to your location.

Set the Date and Time Manually: This option allows you to set the time and date manually.

Copy Your Computer's Time This will synchronize the time information from your PC. Settings:

| D-Lini                                                                                                    | 2                                                                               |                                                                                                    |                                                                                                    |                                                                                                    |        |                                                                                                    |
|----------------------------------------------------------------------------------------------------|---------------------------------------------------------------------------------|----------------------------------------------------------------------------------------------------|----------------------------------------------------------------------------------------------------|----------------------------------------------------------------------------------------------------|--------|----------------------------------------------------------------------------------------------------|
|                                                                                                    |                                                                                 |                                                                                                    |                                                                                                    |                                                                                                    |        |                                                                                                    |
| CS-4201                                                                                                    | LIVE VIDEO                                                                      | SETUP                                                                                                    | ADVANCED                                                                                                    | MAINTENANCE                                                                                                    | STATUS | HELP                                                                                                    |
| S-4201 thp Wixed thp Wixed thor Kebup manc DNS age Setup age Setup age Setup thor Netection end Date end Setup C Card gout | TIME AND DA<br>You can set the<br>TIME CONFIGS<br>Time Zone (UTT<br>Enable Day) | TE<br>Current time for the I<br>Save Setti<br>JRATION<br>C+08:00) Tape<br>ght Saving<br>de taving<br>te and time manually<br>time <u>5</u> w<br>Month<br>time <u>5</u> w<br>TIME CONFIGURAT<br>TIME CONFIGURAT<br>D TIME MANUALLI<br>d time manually<br>L4 w<br>Mon | P camera.  Imga Don't Save S Week Day of week I  V Week Day of week I  Sunday I  Sunday I  Sund | •           •           •           •           •           •           •           •           •           •           •           •           •           •           •           •           •           •           •           •           •           •           •           •           •           •           •           •           •           •           •           •           •           •           •           •           •           •           •           •           •           •           •           •           •           •           •           •           •           •           •           •           •           • | r)     | HELP<br>Helpful Inits<br>Good basicegory is<br>moor tark for accurate<br>free and rule.<br>Imit Zone: Solet your<br>the zone from the dop-<br>down nerv<br>Enable Daylight<br>Saving: Solet (this to<br>made the daylight<br>saving time.<br>Acto Daylight Saving:<br>Saving: Solet (this to<br>made the daylight<br>saving time.<br>Acto Daylight Saving:<br>Mark (the saving time.<br>Acto Daylight Saving<br>saving time.<br>Saving: Solet (the saving<br>saving time.<br>Saving time.<br>Saving ti |
|                                                                                                    |                                                                                 | Copy Yo                                                                                                    | ngs Don't Save S                                                                                                    |                                                                                                    |        | synchronizes die ar<br>samera with an Internet<br>time server. Choose the<br>one that is doeset to<br>your location.<br>Copy Your<br>Computer's Time<br>Settings: This will<br>synchronize the time<br>information from your PC.                                                                                                    |
| SECURITY                                                                                                    |                                                                                 |                                                                                                    |                                                                                                    |                                                                                                    |        |                                                                                                    |

# **Event Setup**

In a typical application, when motion is detected, the DCS-4201 sends images to a FTP server or via e-mail as notifications. As shown in the illustration below, an event can be triggered by many sources, such as motion detection or external digital input devices. When an event is triggered, a specified action will be performed. You can configure the Network Camera to send snapshots or videos to your e-mail address or FTP site.

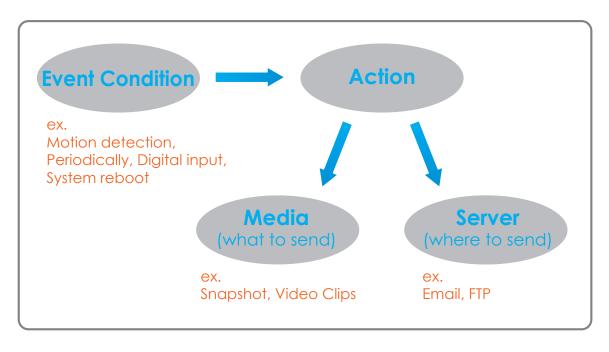

To start plotting an event, it is suggested to configure server and media columns first so that the Network Camera will know what action shall be performed when a trigger is activated.

The Event Setup page includes 4 different sections.

- Server
- Media
- Event
- Recording
- 1. To add a new item "event, server or media," click **Add**. A screen will appear and allow you to update the fields accordingly.
- 2. To delete the selected item from the pull-down menu of event, server or media, click **Delete**.
- 3. Click on the item name to pop up a window for modifying.

| D-Link                                                                                                    | å                                                                                                    |                                                                                                    |                                                  |             |                                           |                                                                                                    |
|----------------------------------------------------------------------------------------------------|----------------------------------------------------------------------------------------------------|----------------------------------------------------------------------------------------------------|--------------------------------------------------|-------------|-------------------------------------------|----------------------------------------------------------------------------------------------------|
|                                                                                                    |                                                                                                    |                                                                                                    |                                                  |             |                                           |                                                                                                    |
| DCS-2103                                                                                                    | LIVE VIDEO                                                                                                    | SETUP                                                                                                    | ADVANCED                                         | MAINTENANCE | STATUS                                    | HELP                                                                                                    |
| Sebp Ward Network Sebp Dynamc CNS Image Sebp Audo and Video Preset Motion Detection Sound Detection So Cord SD Cord Logout | Add to pop a wind<br>delete the selecte<br>window to edit k, is<br>server and 5 media<br>sERVER<br>Mame Type<br>Add • Delet<br>EVENT<br>Name Status Su<br>Add • Delet<br>RECORDING | tow to add a new th<br>d fem from event, at<br>There can be at mo<br>configurations.<br>Addr<br>e<br>Type Sou<br>e<br>m Mon Tue<br>Sun Mon Tue | em of event, server, r<br>server, media or recor |             | k Delete to<br>name to pop a<br>at most 5 | Itelaful Hints.<br>Suggest tetting server<br>an include first hofer<br>servers and include interface<br>servers and include and include<br>selected in event kar are<br>onto be able to modify or<br>selected in event kar are<br>been first fin on the event<br>if you want to debte or<br>and reason be produced<br>and reason be produced<br>and reason be produce |
| SECURITY                                                                                                    |                                                                                                    |                                                                                                    |                                                  |             |                                           |                                                                                                    |

#### **Add Server**

You can configure up to 5 servers to save snapshots and/or video to. After making any changes, click the **Save Settings** button to save your changes.

Server Name: Enter the unique name of your server.

- E-mail: Enter the configuration for the target e-mail server account.
  - **FTP:** Enter the configuration for the target FTP server account.

Network Storage: Specify a network storage device. Only one network storage device is supported.

**SD Card:** Use the camera's onboard SD card storage.

| SERVER       | ТҮРЕ                             |                       |  |  |
|--------------|----------------------------------|-----------------------|--|--|
| Server Name: |                                  |                       |  |  |
| Email        |                                  |                       |  |  |
|              | Sender email address             |                       |  |  |
|              | Recipient email address          |                       |  |  |
|              | Server address                   |                       |  |  |
|              | User name                        |                       |  |  |
|              | Password                         |                       |  |  |
|              | Port                             | 25                    |  |  |
|              | This server requires a secure    | connection (StartTLS) |  |  |
| S FTP        |                                  |                       |  |  |
|              | Server address                   |                       |  |  |
|              | Port                             | 21                    |  |  |
|              | User name                        |                       |  |  |
|              | Password                         |                       |  |  |
|              | Remote folder name               |                       |  |  |
|              | Passive mode                     |                       |  |  |
| Netwo        | ork storage                      |                       |  |  |
|              | Network storage location         |                       |  |  |
|              | (for example:\\my_nas\disk\folde | r)                    |  |  |
|              | Workgroup                        |                       |  |  |
|              | User name                        |                       |  |  |
|              | Password                         |                       |  |  |
|              | Primary WINS server              |                       |  |  |
| SD Ca        | rd                               |                       |  |  |
|              |                                  |                       |  |  |

Test Save Settings Don't Save Settings

#### Add Media

There are three types of media, **Snapshot**, **Video Clip**, and **System Log**. After making any changes, click the **Save Settings** button to save your changes.

Media Name: Enter a unique name for media type you want to create.

Snapshot: Select this option to set the media type to snapshots.

Source: Set the video profile to use as the media source. Refer to Audio and Video on "Audio and Video" on page 35 for more information on video profiles.

Send pre-event image(s) [0~4]: Set the number of pre-event images to take. Pre-event images are images taken before the main event snapshot is taken.

Send post-event image(s) [0~7]: Set the number of post-event images to take. Post-event images are images taken after the main event snapshot is taken. You can set up to 7 post-event images to be taken.

File name prefix: The prefix name will be added on the file name.

Add date and time suffix to file Check it to add timing information as file name suffix. name:

| ME         | DIA TYPE   |              |                        |      |
|------------|------------|--------------|------------------------|------|
| Ме         | dia name:  |              |                        |      |
| ۲          | Snapshot   |              |                        |      |
|            | Source:    | Profile1 💌   |                        |      |
|            | Send 1     | pre-         | event image(s) [0~3]   |      |
|            | Send 1     | post         | event image(s) [0~7]   |      |
|            | File Nam   | e Prefix:    |                        |      |
|            | 🔲 Add      | date and t   | me suffix to file name |      |
| $\bigcirc$ | Video Clip |              |                        |      |
|            | Source:    | Profile1 🔻   |                        |      |
|            | Pre-ever   | nt recording | Second(s) [0-          | ~3]  |
|            | Maximun    | n duration:  | Second(s) [1~1         | 00]  |
|            | Maximun    | n file size: | Kbytes [100~500        | 000] |
|            | File Nam   | e Prefix:    |                        |      |
| $\bigcirc$ | System log | 3            |                        |      |

Save Settings Don't Save Settings

Video clip: Select this option to set the media type to video clips.

- **Source:** Set the video profile to use as the media source. Refer to "Audio and Video" on page 51 for more information on video profiles.
- **Pre-event recording:** This sets how many seconds to record before the main event video clip starts. You can record up to 4 seconds of pre-event video.
- Maximum duration: Set the maximum length of video to record for your video clips.

Maximum file size: Set the maximum file size to record for your video clips.

- File name prefix: This is the prefix that will be added to the filename of saved video clips.
  - System log: Select this option to set the media type to system logs. This will save the event to the camera system log, but will not record any snapshots or video.

| <b>1</b> e | edia name:                            |
|------------|---------------------------------------|
| 0          | Snapshot                              |
|            | Source: Profile1 🔻                    |
|            | Send 1 pre-event image(s) [0~3]       |
|            | Send 1 post-event image(s) [0~7]      |
|            | File Name Prefix:                     |
|            | Add date and time suffix to file name |
| 0          | Video Clip                            |
|            | Source: Profile1 🔻                    |
|            | Pre-event recording: Second(s) [0~3]  |
|            | Maximum duration: Second(s) [1~100]   |
|            | Maximum file size: Kbytes [100~50000] |
|            | File Name Prefix:                     |
| 0          | System log                            |

#### **Add Event**

Create and schedule up to 2 events with their own settings here. After making any changes, click the **Save Settings** button to save your changes.

Event name: Enter a name for the event.

Enable this event: Select this box to activate this event.

- **Priority:** Set the priority for this event. The event with higher priority will be executed first.
  - **Delay:** Select the delay time before checking the next event. It is being used for both events of motion detection and digital input trigger.

Trigger: Specify the input type that triggers the event.

Video Motion Detection: Motion is detected during live video monitoring. Select the windows that need to be monitored.

**Periodic:** The event is triggered in specified intervals. The trigger interval unit is in minutes.

Digital input: The external trigger input to the camera.

System Boot: Triggers an event when the system boots up.

**Network Lost:** Triggers an event when the network connection is lost.

Passive Infrared Sensor: Triggers an event when the PIR sensor detects movement.

Sound Detection: Triggers an event when sound is detected.

| es,  | EVENT                                                                                                    |
|------|----------------------------------------------------------------------------------------------------|
|      | Event name:                                                                                                    |
|      | Enable this event                                                                                                    |
|      | Priority: normal 💌                                                                                                    |
|      | Delay for 10 seconds before detecting next event [For motion detection and digital input<br>and Passive Infrared sensor] |
|      | TRIGGER                                                                                                    |
|      | Video motion detection                                                                                                   |
|      | Periodic                                                                                                    |
| ner  | Trigger every 1 minutes                                                                                                  |
|      | Digital input                                                                                                    |
|      | System boot                                                                                                    |
| . lt | Network lost                                                                                                    |
|      | Passive Infrared sensor                                                                                                  |
| nd   | Sound Detection                                                                                                    |
|      | EVENT SCHEDULE                                                                                                    |
|      | 🖉 Sun 🖉 Mon 🖉 Tue 🖳 Wed 🕼 Thu 🖉 Fri 🖉 Sat                                                                                |
|      | Time                                                                                                    |
|      | Always                                                                                                    |
| ect  | ◎ From 00 * 00 * To 23 * 59 *                                                                                            |
|      | ACTION                                                                                                    |
|      | Trigger D/O for 1 seconds                                                                                                |
|      |                                                                                                    |
| ler  |                                                                                                    |

Save Settings Don't Save Settings

Time: Select Always or enter the time interval.

- Action: If you have created Server and Media entries, you will see them appear here. Select which Server you want to send to and which Media you want the camera to send.
- **Trigger D/O:** Select to trigger the digital output for a specific number of seconds when an event occurs.

| EVENT SCHEDULE                                                      |  |  |  |
|---------------------------------------------------------------------|--|--|--|
| ☑ Sun ☑ Mon ☑ Tue ☑ Wed ☑ Thu ☑ Fri ☑ Sat<br>Time                   |  |  |  |
| <ul> <li>● Always</li> <li>● From 00 * 00 * To 23 * 59 *</li> </ul> |  |  |  |
| ACTION                                                              |  |  |  |
| Trigger D/O for 1 seconds                                           |  |  |  |

| Save Settings | Don't Save Settings |
|---------------|---------------------|
| Save Seturigs | Don't save setungs  |

#### **Add Recording**

Here you can configure and schedule the recording settings. After making any changes, click the **Save Settings** button to save your changes.

Recording entry name: The unique name of the entry.

**Enable this recording:** Select this to enable the recording function.

**Priority:** Set the priority for this entry. The entry with a higher priority value will be executed first.

Source: The source of the stream.

**Recording schedule:** Scheduling the recording entry.

**Recording settings:** Configuring the setting for the recording.

**Destination:** Select the folder where the recording file will be stored.

**Total cycling recording size:** Please input a HDD volume between 1 MB and 2 TB for recording space. The recording data will replace the oldest record when the total recording size exceeds this value. For example, if each recording file is 6MB, and the total cyclical recording size is 600MB, then the camera will record 100 files in the specified location (folder) and then will delete the oldest file and create new file for cyclical recording.

Please note that if the free HDD space is not enough, the recording will stop. Before you set up this option please make sure your HDD has enough space, and it is better to not save other files in the same folder as recording files.

| RECORDING                                                                                                    |
|----------------------------------------------------------------------------------------------------|
| Recording entry name:                                                                                                    |
| Enable this recording Priority: normal  Source: Profile 1                                                                                                    |
| RECORDING SCHEDULE                                                                                                    |
| <ul> <li>✓ Sun ♥ Mon ♥ Tue ♥ Wed ♥ Thu ♥ Fri ♥ Sat</li> <li>Time</li> <li>● Always</li> <li>● From 00 ▼ 00 ▼ To 23 ▼ 59 ▼</li> </ul>                                                     |
| RECORDING SETTINGS                                                                                                    |
| Destination       None         Total cycling recording size:       1000         Mbytes       [200~2000000]         Size of each file for recording:       10 v         Mbytes       10 v |
| © Time of each file for recording: 10 ▼ seconds                                                                                                    |

Save Settings Don't Save Settings

#### Section 3: Configuration

Size of each file for recording: If this is selected, files will be separated based on the file size you specify.

Time of each file for recording: If this is selected, files will be separated based on the maximum length you specify.

File Name Prefix: The prefix name will be added on the file name of the recording file(s).

| Save Settings | Don't Save Settings |
|---------------|---------------------|

# SD Card

Here you may browse and manage the recorded files which are stored on the microSD card.

Format SD Card: Click this icon to automatically format the microSD card and create "picture" & "video" folders.

View Recorded Picture: If the picture files are stored on the microSD card, click on the picture folder and choose the picture file you would like to view.

Playback Recorded Video: If video files are stored on the microSD card, click on the video folder and choose the video file you would like to view.

**Refresh:** Reloads the file and folder information from the microSD card.

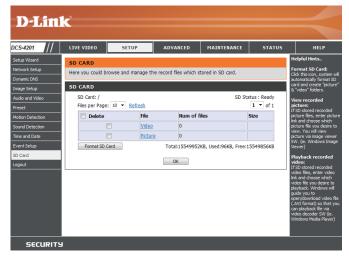

# Advanced Digital Input/Output

This screen allows you to control the behavior of digital input and digital output devices. The I/O connector provides the physical interface for digital output (DO) and digital input (DI) that is used for connecting a variety of external alarm devices such as IR-Sensors and alarm relays. The digital input is used for connecting external alarm devices and once triggered images will be taken and e-mailed. After making any changes, click the **Save Settings** button to save your changes.

Select D/I or D/O Mode: The camera will send a signal when an event is triggered, depending upon the type of device connected to the DI circuit.

N.C. stands for **Normally Closed**. This means that the normal state of the circuit is closed. Therefore events are triggered when the device status changes to "Open."

N.O. stands for **Normally Open**. This means that the normal state of the circuit is open. Therefore events are triggered when the device status changes to "Closed."

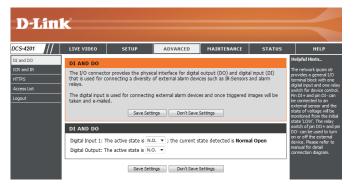

# ICR and IR

Here you can configure the ICR and IR settings. The IR(Infrared) Cut-Removable(ICR) filter can be disengaged for increased sensitivity in low light environments.

Automatic: The Day/Night mode is set automatically. You can use the Sensitivity dropdown box to set when the camera will switch to Night mode. The text box to the right shows what lighting conditions are currently being detected by the camera for reference. You can refresh this status by clicking the **Refresh** button.

Day Mode: Day mode enables the IR Cut Filter.

Night Mode: Night mode disables the IR Cut Filter.

- Schedule Mode: Set up the Day/Night mode using a schedule. The camera will enter Day mode at the starting time and return to Night mode at the ending time.
- **IR Light Control:** The camera can enable or disable the IR (infrared) light according to your preferences. This setting provides additional controls depending on your specific application.

Off: The IR light will always be off.

**On:** The IR light will always be on.

Sync with ICR: The IR light will turn on when the ICR sensor is on.

Schedule: The IR light will turn on or off according to the schedule that you specify below.

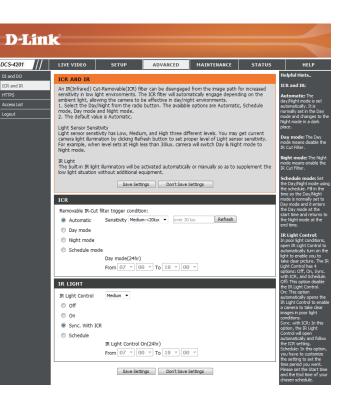

## HTTPS

This page allows you to install and activate an HTTPS certificate for secure access to your camera. After making any changes, click the **Save Settings** button to save your changes.

Enable HTTPS Secure Connection: Enable the HTTPS service.

**Create Certificate Method:** Choose the way the certificate should be created. Three options are available:

- Create a self-signed certificate automatically
- Create a self-signed certificate manually
- Create a certificate request and install

Status: Displays the status of the certificate.

**Note**: The certificate cannot be removed while HTTPS is still enabled. To remove the certificate, you must first uncheck **Enable HTTPS secure connection**.

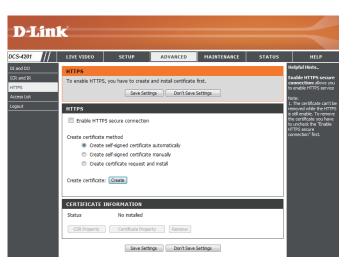

#### **Access List**

Here you can set access permissions for users to view your DCS-4201.

- Allow list: The list of IP addresses that have the access right to the camera.
- Start IP address: The starting IP Address of the devices (such as a computer) that have permission to access the video of the camera. Click Add to save the changes made.

**Note:** A total of seven lists can be configured for both columns.

- **End IP address:** The ending IP Address of the devices (such as a computer) that have permission to access the video of the camera.
- Delete allow list: Remove the customized setting from the Allow List.
  - **Deny list:** The list of IP addresses that have no access rights to the camera.

Delete deny list: Remove the customized setting from the Delete List.

#### For example:

When the range of the Allowed List is set from 1.1.1.0 to 192.255.255.255 and the range of the Denied List is set from 1.1.1.0 to 170.255.255.255. Only users with IPs located between 171.0.0.0 and 192.255.255.255 can access the Network Camera.

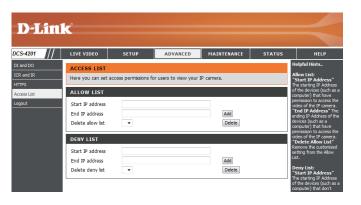

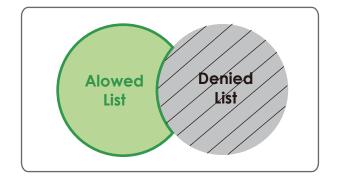

# Maintenance Device Management

You may modify the name and administrator's password of your camera, as well as add and manage the user accounts for accessing the camera. You may also use this section to create a unique name and configure the OSD settings for your camera.

Admin Password Setting: Set a new password for the administrator's account.

Add User Account: Add a new user account.

User Name: Enter the user name for the new account.

Password: Enter the password for the new account.

- User List: All the existing user accounts will be displayed here. You may delete accounts included in the list, but you may want to reserve at least one as a guest account.
- IP Camera Name: Create a unique name for your camera that will be added to the file name prefix when creating a snapshot or a video clip.
  - **Enable OSD:** Select this option to enable the On-Screen Display feature for your camera.
    - Label: Enter a label for the camera, which will be shown on the OSD when it is enabled.
  - **Show Time:** Select this option to enable the time-stamp display on the video screen.
    - LED: You may specify whether or not to illuminate the status LED on the camera.

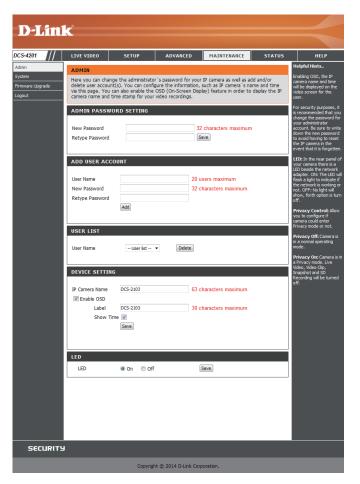

### System

In this section, you may back up, restore and reset the camera configuration, or reboot the camera.

Save To Local Hard Drive: You may save your current camera configuration as a file on your computer.

Local From Local Hard Drive: Locate a pre-saved configuration by clicking Browse and then restore the pre-defined settings to your camera by clicking Load Configuration.

**Restore to Factory Default:** You may reset your camera and restore the factory settings by clicking **Restore Factory Defaults**.

Reboot Device: This will restart your camera.

**Enable Schedule Reboot:** You can schedule the camera to reboot according to a schedule. Select the days and time you want the camera to automatically reboot.

| <b>_</b> _                     | inl     | -                                                                                                    |                               |                                                                                                    |               |        |                                                                                                    |
|--------------------------------|---------|----------------------------------------------------------------------------------------------------|-------------------------------|----------------------------------------------------------------------------------------------------|---------------|--------|----------------------------------------------------------------------------------------------------|
|                                | 1 0 ( 0 |                                                                                                    |                               |                                                                                                    |               |        |                                                                                                    |
| 5-4201                         |         | LIVE VIDEO                                                                                                    | SETUP                         | ADVANCED                                                                                                    | MAINTENANCE   | STATUS | HELP                                                                                                    |
| nin<br>tem<br>ware Upgr<br>out | ade     | SYSTEM<br>Here you may ba<br>SYSTEM<br>Save To Local Hi<br>Load From Local<br>Restore To Facto<br>Reboot<br>Reboot Device<br>Enable Sche | ard Drive<br>Hard Drive       | boot your IP camera. Save Configuration Load Configuration Restore Factory De Restore Factory De Reboot Device | Bowse         |        | Helpful Hints.<br>After the factory's<br>default settings have<br>been restored, use the<br>instalation water<br>your IP camers to search<br>and connect to the IP<br>camera. |
|                                |         |                                                                                                    | on ☑ Tue ☑ We<br>00 ऱ [hh:mm] | d 🗹 Thu 🗹 Fri 🛛                                                                                                | 2 Sat<br>Save |        |                                                                                                    |

## Firmware Upgrade

The camera's current firmware version will be displayed on this screen. You may visit the D-Link Support Website to check for the latest available firmware version.

To upgrade the firmware on your DCS-4201, please download and save the latest firmware version from the D-Link Support Page to your local hard drive. Locate the file on your local hard drive by clicking the **Browse** button. Select the file and click the **Upload** button to start upgrading the firmware.

Current Firmware Version: Displays the detected firmware version.

**Current Product Name:** Displays the camera model name.

File Path: Locate the file (upgraded firmware) on your hard drive by clicking Browse.

**Upload:** Uploads the new firmware to your camera.

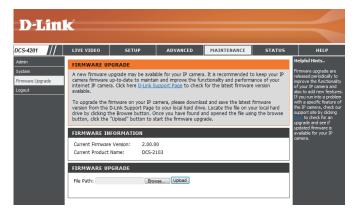

# **Status** Device Info

This page displays detailed information about your device and network connection.

| <b>D-Lin</b>                 | K                                                                                                    |                                                                                                    |                       |                        |               | $\prec$                                                                                                   |
|------------------------------|----------------------------------------------------------------------------------------------------|----------------------------------------------------------------------------------------------------|-----------------------|------------------------|---------------|----------------------------------------------------------------------------------------------------|
| DCS-4201                     | LIVE VIDEO                                                                                                    | SETUP                                                                                                    | ADVANCED              | MAINTENANCE            | STATUS        | HELP                                                                                                    |
| Device Info<br>Log<br>Logout | DEVICE INFO<br>All of your network<br>displayed here.                                                                                                    | connection details                                                                                                    | are displayed on this | page. The firmware ver | rsion is also | Helpful Hints<br>This page displays all the<br>nformation about the IP<br>camera and network<br>settings. |
|                              | INFORMATION<br>IP Camera Name<br>Time & Date<br>Firmware Version<br>Hardware Version<br>MAC Address<br>IP Address<br>IP Address<br>IP Subnet Mask<br>Default Gateway<br>Primary DNS<br>Secondary DNS<br>PPPOE<br>DDNS | DCS-4201<br>Sat Jan 11 15:1<br>1.00.00<br>A<br>0A:CA:21:03:B<br>192.168.0.113<br>255.255.255.0<br>192.168.0.1<br>192.168.0.1<br>0.0.0.0<br>Disable<br>Disable | 1:01                  |                        |               |                                                                                                    |

### Logs

This page displays the log information of your camera. You may download the information by clicking **Download**. You may also click **Clear** to delete the saved log information.

| D-Link        |                                                                                                    |                                                                                                    |                                                                                                    |                                                                                                  |            |               |  |  |
|---------------|----------------------------------------------------------------------------------------------------|----------------------------------------------------------------------------------------------------|----------------------------------------------------------------------------------------------------|--------------------------------------------------------------------------------------------------|------------|---------------|--|--|
| DCS-4201      | LIVE VIDEO                                                                                                    | SETUP                                                                                                    | ADVANCED                                                                                                    | MAINTENANCE                                                                                      | STATUS     | HELP          |  |  |
| Device Info   | SYSTEM LOG                                                                                                    |                                                                                                    |                                                                                                    |                                                                                                  |            | Helpful Hints |  |  |
| Log<br>Logout | The system log re                                                                                                    |                                                                                                    | You can save the log to<br>your local hard IP camera<br>by clicking the Download                                                                                                    |                                                                                                  |            |               |  |  |
|               | CURRENT LOG                                                                                                    | CURRENT LOG                                                                                                    |                                                                                                    |                                                                                                  |            |               |  |  |
|               | 2. 2014-01-1:<br>3. 2014-01-1:<br>4. 2014-01-1:<br>5. 2014-01-1:<br>6. 2014-01-1:<br>7. 2014-01-1:<br>8. 2014-01-1:<br>9. 2014-01-1:<br>10. 2014-01-1:<br>11. 2014-01-1:<br>12. 2014-01-1:<br>13. 2014-01-1:<br>14. 2014-01-1:<br>15. 2014-01-1:<br>16. 2014-01-1:<br>17. 2014-01-1:<br>18. 2014-01-1:<br>19. 2014-01-1:<br>20. 2014-01-1:<br>20. 20 | 1 14:57:47 NETWOR<br>1 14:57:43 NETWOR<br>1 14:56:19 SYSTEM 3<br>1 14:56:09 SYSTEM 3<br>1 14:55:39 admin FR(<br>1 14:55:39 admin FR(<br>1 14:55:15 DCS-2103<br>1 14:55:15 NETWOR<br>1 14:55:15 NETWOR<br>1 14:54:44 admin LO<br>1 14:53:19 DCS-2103<br>1 14:53:18 NETWOR<br>1 14:53:13 NETWOR<br>1 14:53:13 SYSTEM 3<br>Previous 20 Next | K LOSS<br>SET IR LIGHT OFF<br>SET IR LIGHT ON<br>ACQUIRE DHCP IP 19<br>K RECONNECT<br>K LOSS<br>SET IR LIGHT OFF<br>SET IR LIGHT ON<br>DM 192.168.0.174 SE<br>DM 192.168.0.174 SE<br>DM 192.168.0.174 SE<br>CM 192.168.0.174 SE<br>CM 192.174 SE<br>CM 192.174 SE<br>CM 192.174 SE<br>CM 192.174 SE<br>CM 192.174 SE<br>CM 192.174 SE<br>CM 192.174 SE<br>CM 192.174 SE<br>CM | T VIDEO CODEC Need<br>T PROFILE 1 Viewer wi<br>T PROFILE 1 Frame Size<br>22.168.0.113<br>3.0.174 | indow area | Clear button. |  |  |

# Help

This page provides helpful information regarding camera operation.

| HELP                                                                                                    |                                            |      |      |
|----------------------------------------------------------------------------------------------------|--------------------------------------------|------|------|
| • SET<br>• MAI                                                                                                    | INTENANCE                                  |      |      |
| LIVE                                                                                                    | VIDEO                                      |      |      |
| • <u>Car</u>                                                                                                    | Tera                                       |      |      |
| SETU                                                                                                    | p                                          |      |      |
| <ul> <li>Net</li> <li>Wr</li> <li>Dvr</li> <li>Drz</li> <li>Aut</li> <li>Pra</li> <li>Mot</li> <li>Trr</li> </ul> | tion Detection<br>he and Date<br>ant Setup |      |      |
| ADVA                                                                                                    | INCED                                      |      |      |
| • KB                                                                                                    | and DO<br>Land IB<br>TPS<br>Tess List      |      |      |
| MAIN                                                                                                    | TENANCE                                    |      |      |
| • Adr<br>• Sys<br>• Em                                                                                            |                                            |      |      |
| STAT                                                                                                    | US                                         | <br> | <br> |
| • Der                                                                                                    | rice Info                                  |      |      |

# **DI/DO Specifications**

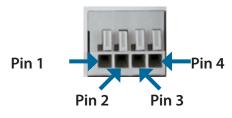

| PIN | FUNCTION                                | NOTE                                                                                                    |  |
|-----|-----------------------------------------|----------------------------------------------------------------------------------------------------|--|
| 1   | Digital Out (DO)                        | Uses an open-drain NFET transistor with the source connected to GND in camera. If used with an external relay, a diode must be connected in parallel with the load for protection against voltage transients. Max loading is 100 mA. |  |
| 2   | Digital In (DI)                         | n (DI) A switch from DI to DC 5 V, activated by setting NO. or NC.                                                                                                    |  |
| 3   | DC5V OUTPUT DC 5 V Output / Max. 100 mA |                                                                                                    |  |
| 4   | GND                                     | GND                                                                                                    |  |

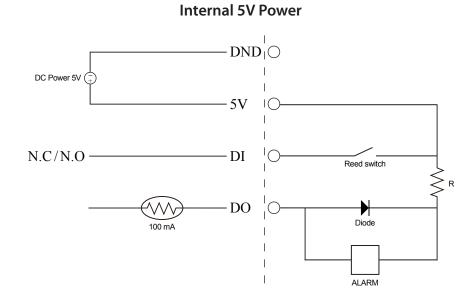

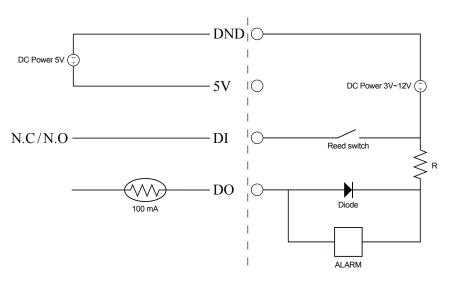

External 3~12V Power

# **Technical Specifications**

| Camera  | Camera Hardware   | <ul> <li>1/4" Megapixel progressive CMOS sensor</li> </ul>                                         | <ul> <li>10x digital zoom</li> </ul>                                                                |
|---------|-------------------|----------------------------------------------------------------------------------------------------|----------------------------------------------------------------------------------------------------|
|         | Profile           | 10 meter IR illumination distance                                                                  | Focal length: 1.8 mm                                                                                |
|         |                   | Minimum illumination: 0 lux with IR LED on                                                         | Aperture: F2.4                                                                                      |
|         |                   | <ul> <li>Built-in Infrared-Cut Removable (ICR) Filter module</li> </ul>                            | Angle of view:                                                                                      |
|         |                   | <ul> <li>Built-in PIR sensor</li> </ul>                                                            | ■ (H) 97.6°                                                                                         |
|         |                   | <ul> <li>Built-in microphone and speaker</li> </ul>                                                | ■ (V) 69.2°                                                                                         |
|         |                   |                                                                                                    | ■ (D) 108.9°                                                                                        |
|         | Image Features    | Configurable image size, quality, frame rate, and bit rate                                         | <ul> <li>Configurable privacy mask zones</li> </ul>                                                 |
|         |                   | <ul><li>Time stamp and text overlays</li><li>Configurable motion detection windows</li></ul>       | <ul> <li>Configurable shutter speed, brightness, saturation, contrast,<br/>and sharpness</li> </ul> |
|         | Video Compression | <ul> <li>Simultaneous H.264/MJPEG format compression</li> <li>H.264 multicast streaming</li> </ul> | <ul> <li>JPEG for still images</li> </ul>                                                           |
|         | Video Resolution  | 16:9 - 1280x720, 800x448, 640x360, 480x272, 320x176                                                | 4:3 - 960x720, 800x592, 640x480, 480x352, 320x240                                                   |
|         | Audio Support     | G.711, AAC                                                                                         |                                                                                                    |
|         | External Device   | 10/100 BASE-TX Fast Ethernet port                                                                  | <ul> <li>MicroSD card slot</li> </ul>                                                               |
|         | Interface         | <ul> <li>DI/DO port</li> </ul>                                                                     | <ul> <li>802.11n wireless</li> </ul>                                                                |
| Network | Network Protocols | IPv6                                                                                               | HTTP / HTTPS                                                                                        |
|         |                   | IPv4                                                                                               | Samba Client                                                                                        |
|         |                   | TCP/IP                                                                                             | PPPoE                                                                                               |
|         |                   | UDP                                                                                                | UPnP port forwarding                                                                                |
|         |                   | ICMP                                                                                               | RTP / RTSP/ RTCP                                                                                    |
|         |                   | DHCP client                                                                                        | IP filtering                                                                                        |
|         |                   | NTP client (D-Link)                                                                                | QoS                                                                                                 |
|         |                   | DNS client                                                                                         | CoS                                                                                                 |
|         |                   | DDNS client (D-Link)                                                                               | Multicast                                                                                           |
|         |                   | SMTP client                                                                                        | SNMP                                                                                                |
|         |                   | FTP client                                                                                         | ONVIF compliant                                                                                     |
|         | Security          | <ul><li>Administrator and user group protection</li><li>Password authentication</li></ul>          | <ul> <li>HTTP and RTSP digest encryption</li> </ul>                                                 |

| System<br>Management | System<br>Requirements for<br>Web Interface | <ul> <li>Operating System: Microsoft Windows 8/7/Vista</li> </ul>                                   | <ul> <li>Browser: Internet Explorer, Firefox</li> </ul>                |  |  |
|----------------------|---------------------------------------------|----------------------------------------------------------------------------------------------------|------------------------------------------------------------------------|--|--|
|                      | Event Management                            | <ul> <li>Motion detection</li> </ul>                                                                | <ul> <li>Supports multiple SMTP and FTP servers</li> </ul>             |  |  |
|                      |                                             | <ul> <li>Event notification and uploading of snapshots/video clips via<br/>e-mail or FTP</li> </ul> | <ul> <li>Multiple event notifications</li> </ul>                       |  |  |
|                      |                                             |                                                                                                    | <ul> <li>Multiple recording methods for easy backup</li> </ul>         |  |  |
|                      | Remote<br>Management                        | Take snapshots/video clips and save to local hard drive                                             | <ul> <li>Configuration interface accessible via web browser</li> </ul> |  |  |
| General              | Weight                                      | 118g                                                                                                |                                                                        |  |  |
|                      | Power Supply                                | 5 VDC, 1.2 A                                                                                        |                                                                        |  |  |
|                      | Power Consumption                           | 4.0 +-5% watts                                                                                      |                                                                        |  |  |
|                      | Temperature                                 | Operating: 0 to 40 °C (32 to 104 °F)                                                                | Storage: -20 to 70 °C (-4 to 158 °F)                                   |  |  |
|                      | Humidity                                    | Operating: 20% to 80% non-condensing                                                                | Storage: 5% to 95% non-condensing                                      |  |  |
|                      | Certifications                              | CE<br>CE LVD                                                                                        | FCC<br>C-Tick                                                          |  |  |
| Dimensions           |                                             |                                                                                                    |                                                                        |  |  |

Free Manuals Download Website <u>http://myh66.com</u> <u>http://usermanuals.us</u> <u>http://www.somanuals.com</u> <u>http://www.4manuals.cc</u> <u>http://www.4manuals.cc</u> <u>http://www.4manuals.cc</u> <u>http://www.4manuals.com</u> <u>http://www.404manual.com</u> <u>http://www.luxmanual.com</u> <u>http://aubethermostatmanual.com</u> Golf course search by state

http://golfingnear.com Email search by domain

http://emailbydomain.com Auto manuals search

http://auto.somanuals.com TV manuals search

http://tv.somanuals.com